# **Bedienung von Sepura Endgeräten**

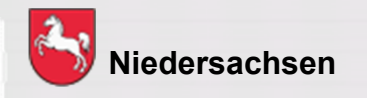

Folie: 1

**DIGITALFUNK BOS NIEDERSACHSEN** 

# **Bedienung von Endgeräten**

#### **Lernziel:**

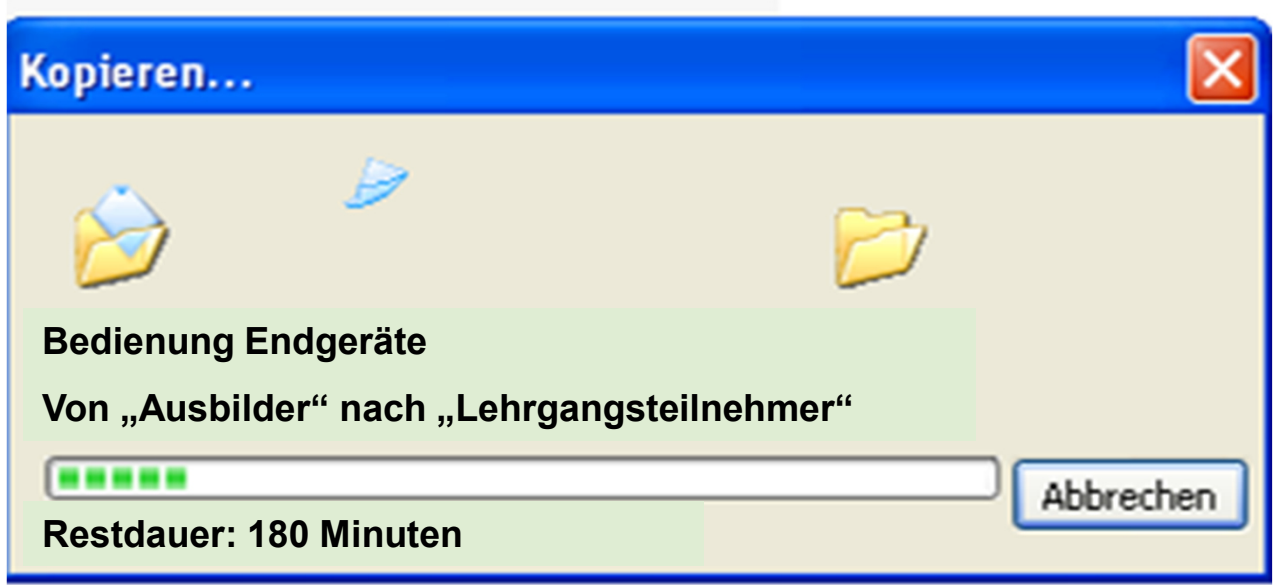

Die LehrgangsteilnehmerInnen sollen die Endgeräte situationsbedingt selbstständig und sicher bedienen können.

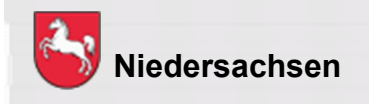

#### **Endgeräte**

#### **Funkendgeräte im Digitalfunknetz**

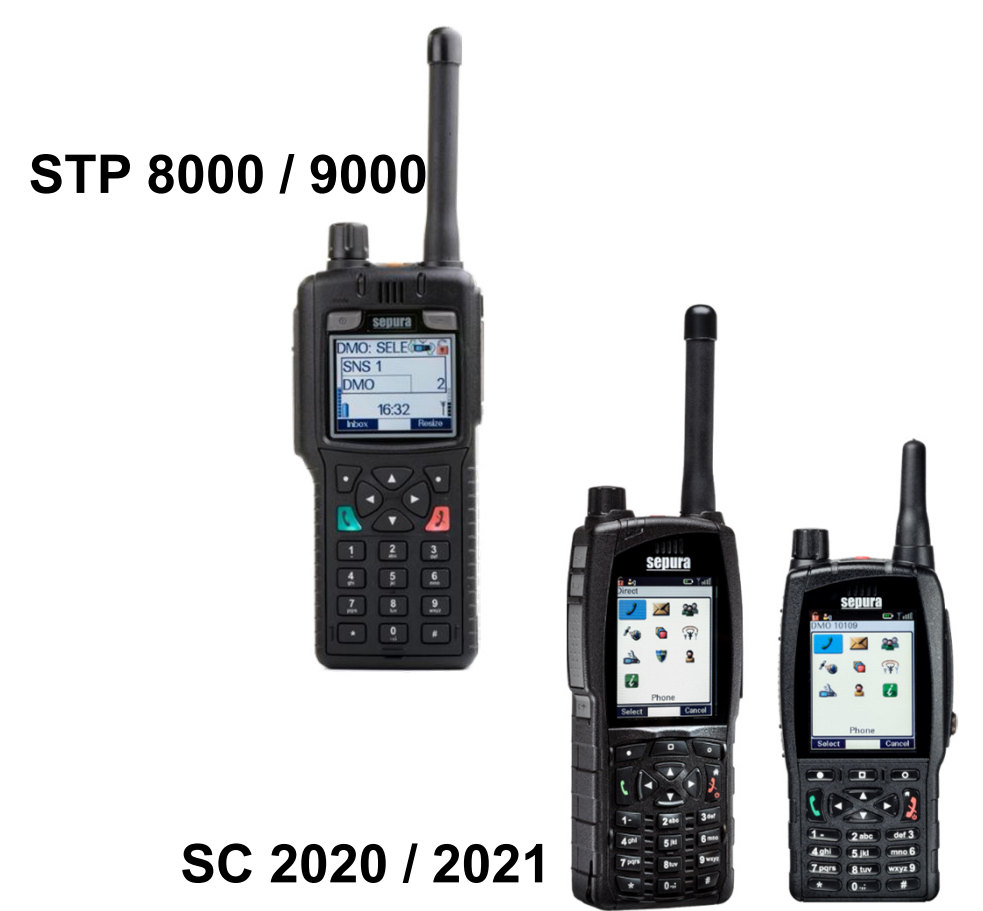

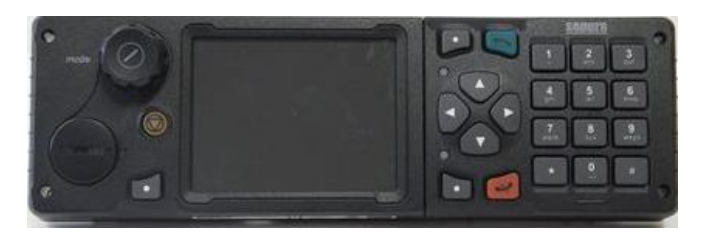

#### **Bedienteil SRG3900**

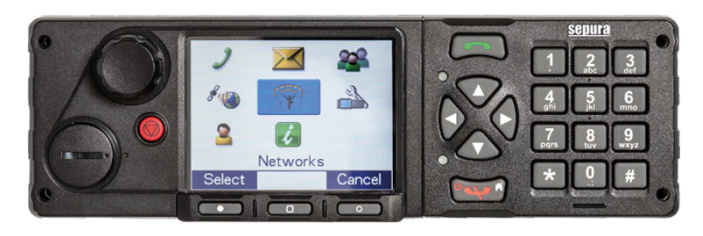

**SCC3 Farb-Bedienteil für SRG 3900 / SCG2229**

Bildquellen: Selectric

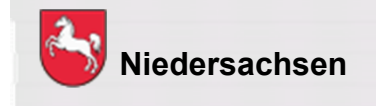

Folie: 3

**DIGITALFUNK BOS** NIEDERSACHSEN

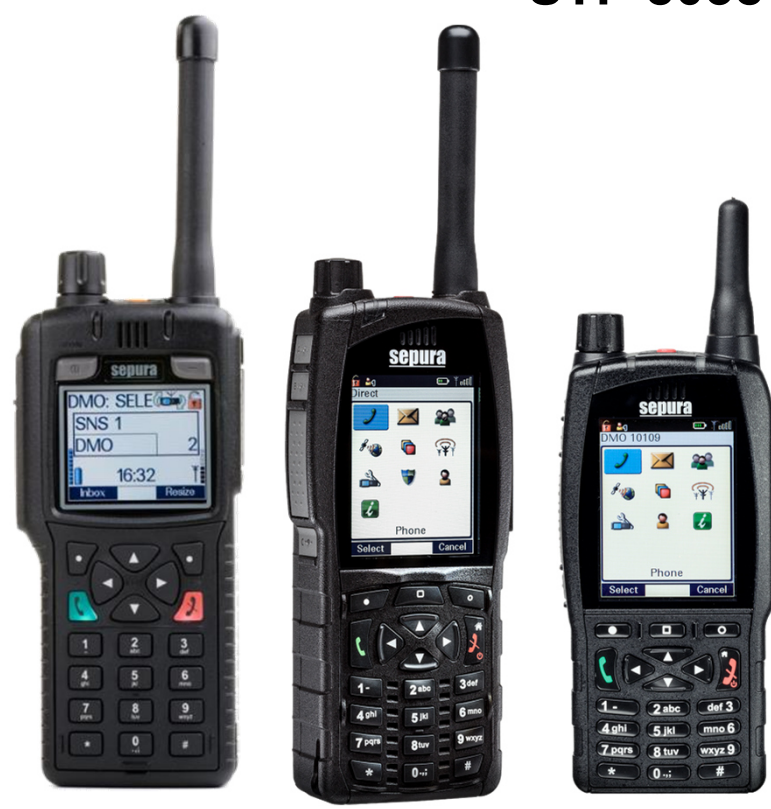

#### **STP 8038 / 9038 / SC20 / SC21**

- $\blacksquare$ TFT-Farbdisplay
- $\blacksquare$ integrierter GPS-Empfänger
- $\blacksquare$ 1 Watt Sendeleistung
- Schnittstelle für BOS-**Sicherheitskarte**

Bildquellen: Selectric

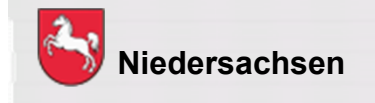

Folie: 4

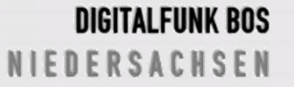

#### **SRG 3900 / SCG 2229**

# **SRG 3900**

- 10W HF Ausgangsleistung (Klasse2)
- Schnittstelle für BOS-Sicherheitskarte
- Adaptive Pegelsteuerung wird untersützt
- HF Leistungssteuerung in 5db -Schritten regelbar

# **SCG2229**

- 10W HF Ausgangsleistung (Klasse2)  $\bullet$
- Schnittstelle für BOS-Sicherheitskarte<br>· Listeratütet alle verhandenen SBC Eu
- Unterstützt alle vorhandenen SRG-Funktionen<br>· Nerfücker mit Plusteath und WLFL
- Verfügbar mit Bluetooth und WI-FI
- Bis zu zwei SCC3 und /oder 3 HBC3 anschliessbar
- Möglichkeit einen zweiten externen Lautsprecher anzuschliessen.
- Als Single-Console für die Sirenensteuerung (ausschließlich) bestellund einsetzbar.

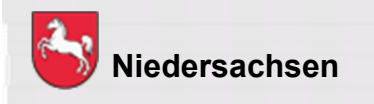

#### **Farb-Bedienteil für SRG 3900 / SCG2229**

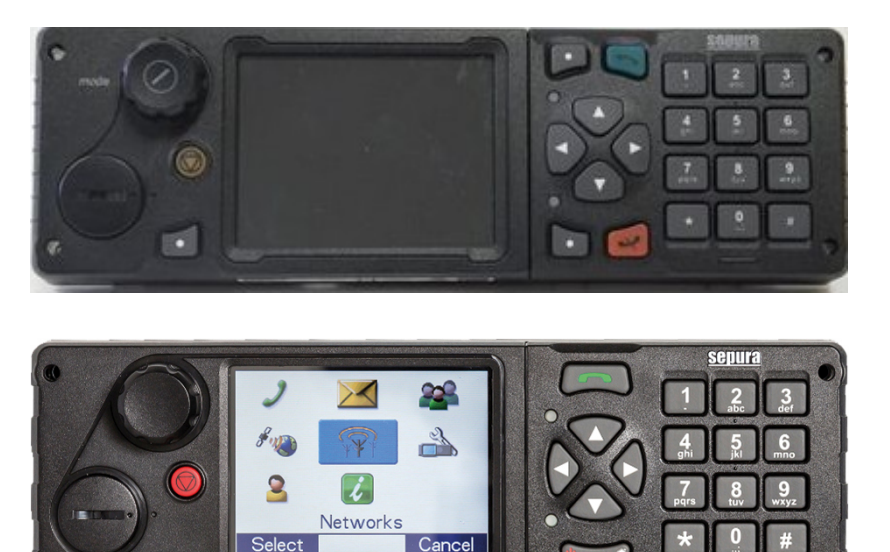

- $\blacksquare$ TFT-Farbdisplay
- $\blacksquare$ integrierter GPS-Empfänger
- $\blacksquare$ 3 Watt Sendeleistung
- $\blacksquare$ Schnittstelle für BOS-Sicherheitskarte
- $\blacksquare$  für das SCC3 ist mindestens der Konfigurationsstand P/K16 notwendig
- $\blacksquare$  ein Mischbetrieb SCC3 mit der Color-Console oder HBC2 ist nicht möglich

Bildquellen: Selectric

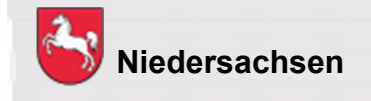

#### **Bedienhandapparate**

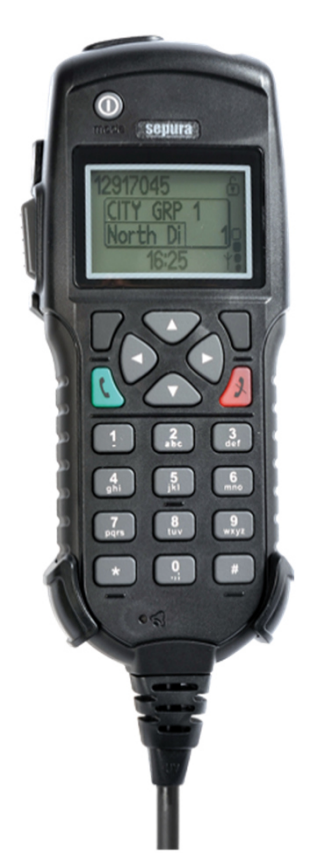

Bedienhandapparat H<sub>BC</sub>

- Kein Navi-Drehknopf, dafür + und – Taste an der Oberseite
- $\blacksquare$ Keine Kontexttasten
- $\blacksquare$  Auswahl / Bestätigung über "grüne" Taste
- $\blacksquare$  Abbruch / Löschen über "rote" Taste

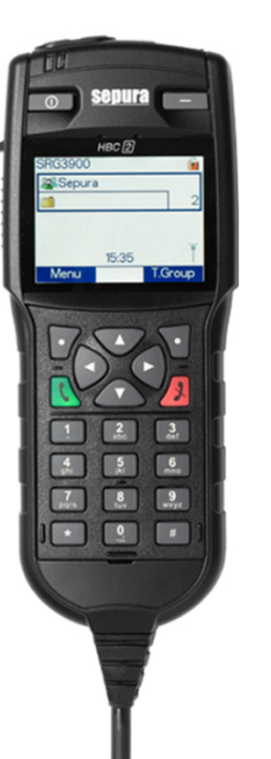

#### Bedienhandapparat HBC 2

 $\blacksquare$  Kein Navi-Drehknopf, dafür + und – Taste an der Oberseite

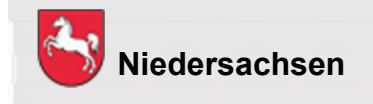

Bildquellen: Selectric

#### **Bedienhandapparat HBC3**

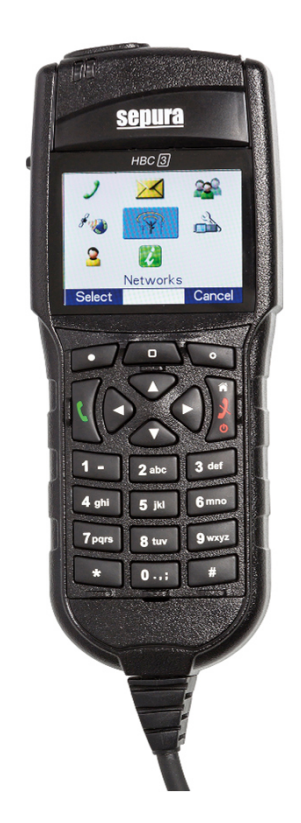

- $\blacksquare$  kein Navi-Drehknopf, dafür + und – Taste an der Oberseite
- $\blacksquare$  keine Ein-/Aus-/Modustaste und Softkeytaste über dem Display
- zusätzliche mittlere Kontext-/Modustaste
- $\blacksquare$  für das HBC3 ist mindestens der Konfigurationsstand P/K 16 notwendig
- $\blacksquare$  ein Mischbetrieb mit der Color-Console oder HBC2 ist nicht möglich

Bildquellen: Selectric

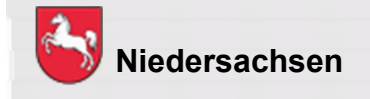

#### **Bedienelemente und Anschlüsse des ST8038 / ST9038**

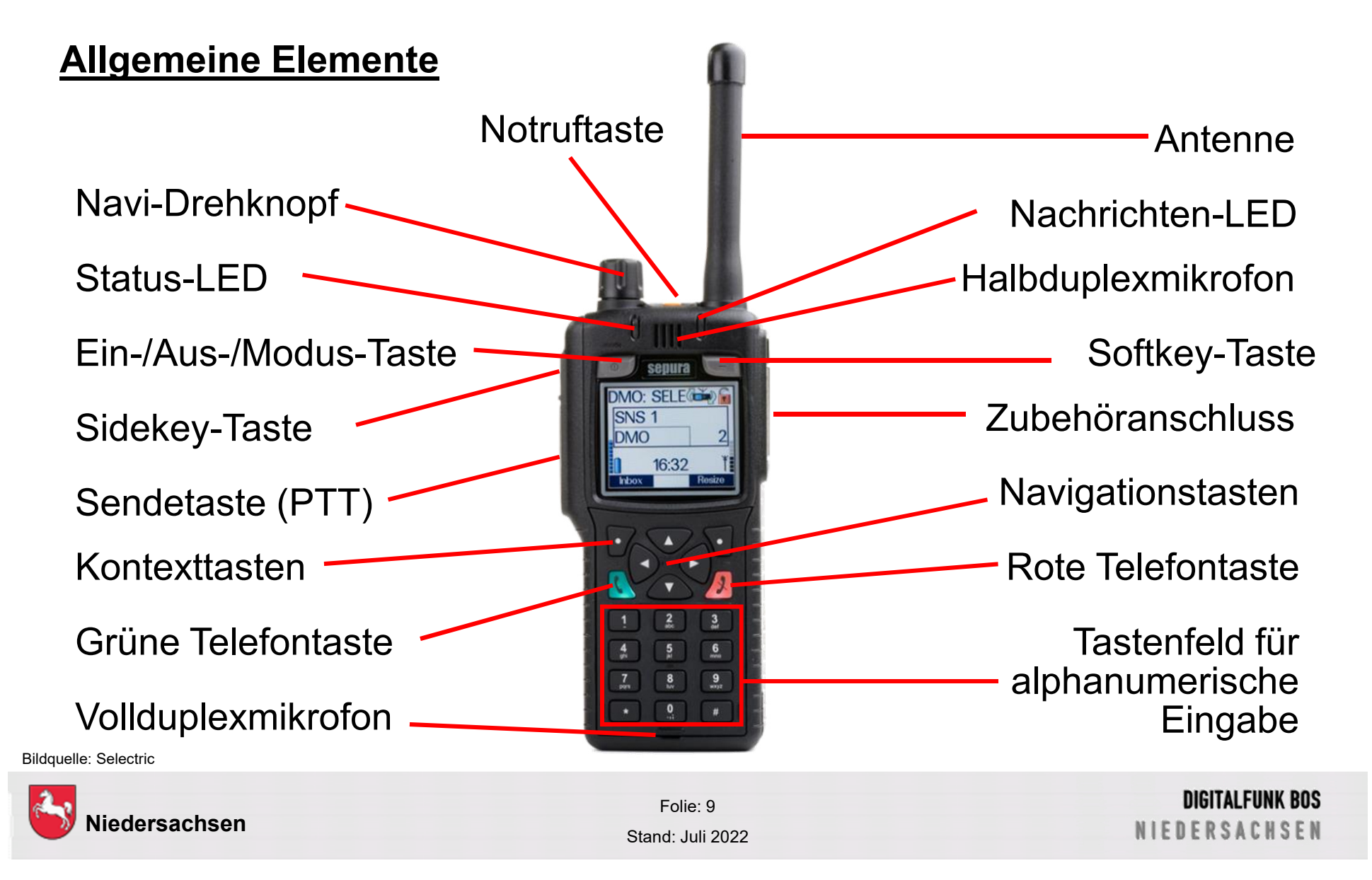

#### **Bedienelemente und Anschlüsse des SC20 / SC21**

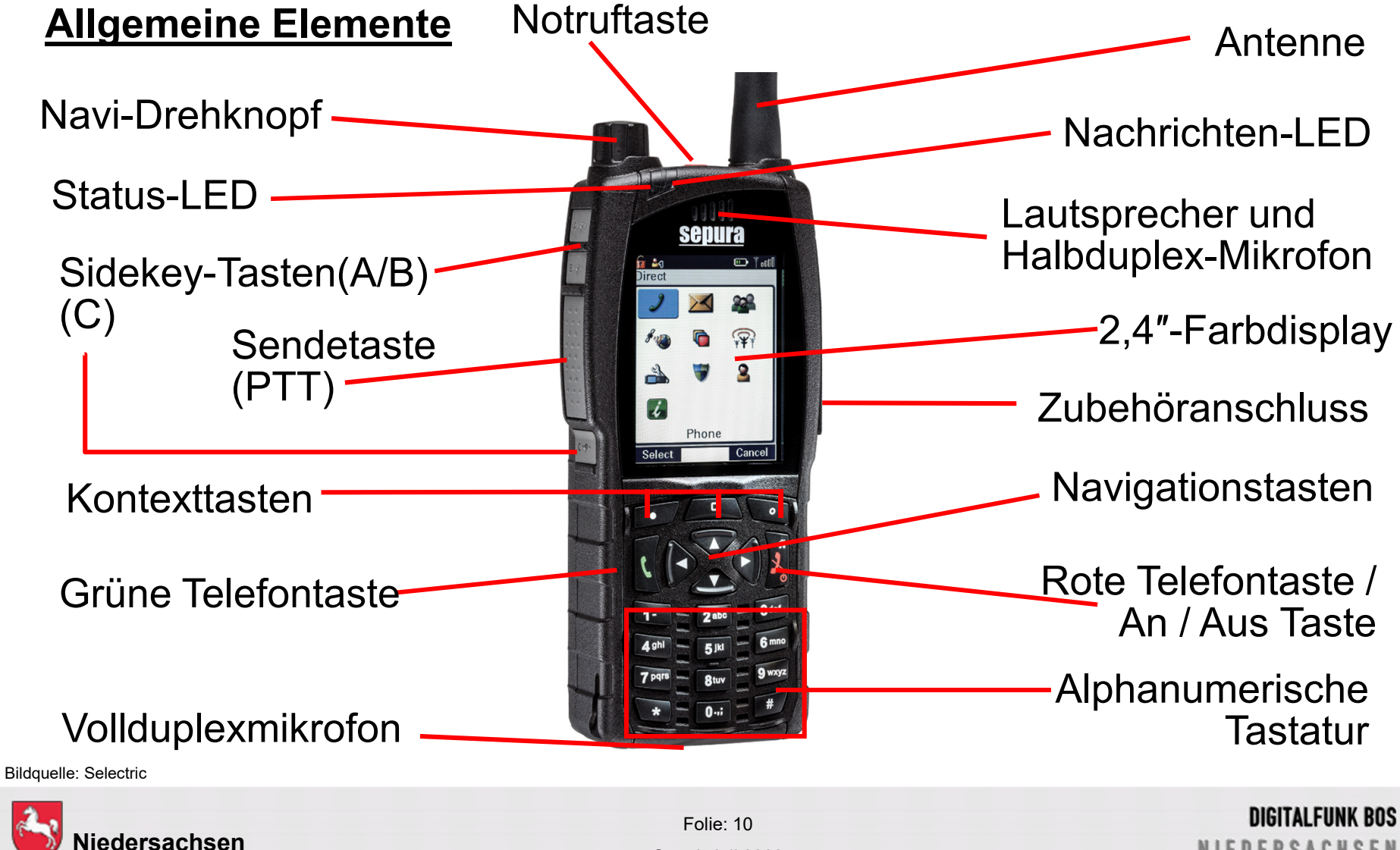

**NIEDERSACHSEN** 

#### **Lautsprecher-Mikrofon**

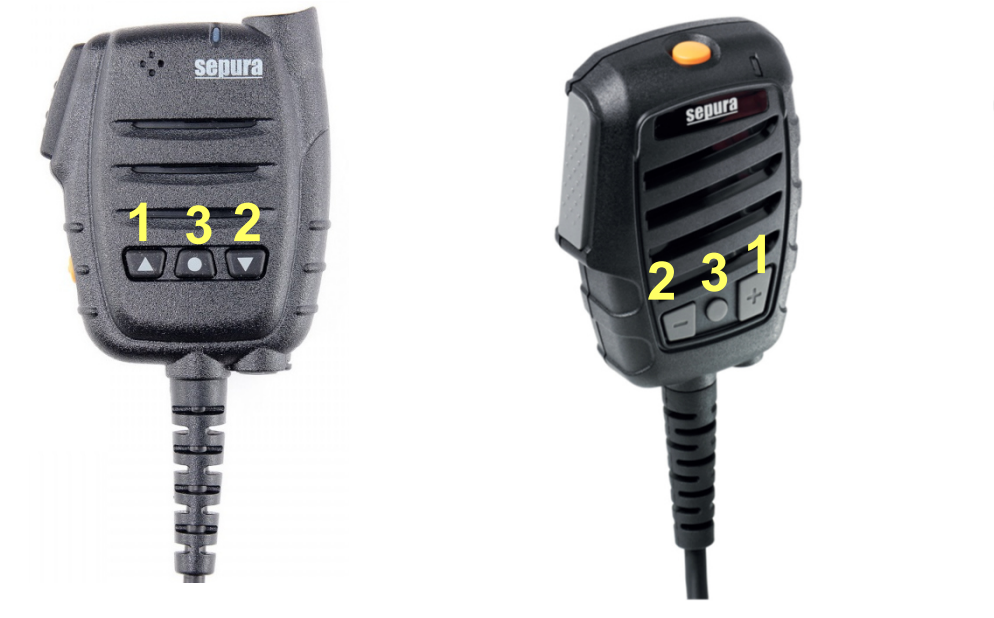

1 = Lautstärke erhöhen2 = Lautstärke verringern

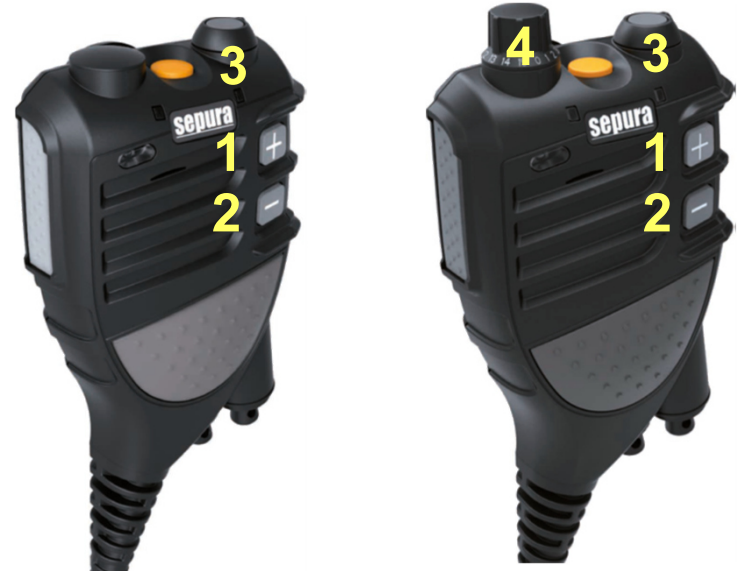

- 3 = Sprechwunsch senden
- 4 = Wechsel der Rufgruppe

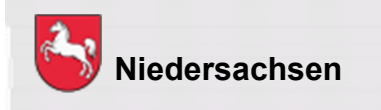

Bildquellen: Selectric

Folie: 11Stand: Juli 2022

**DIGITALFUNK BOS NIEDERSACHSEN** 

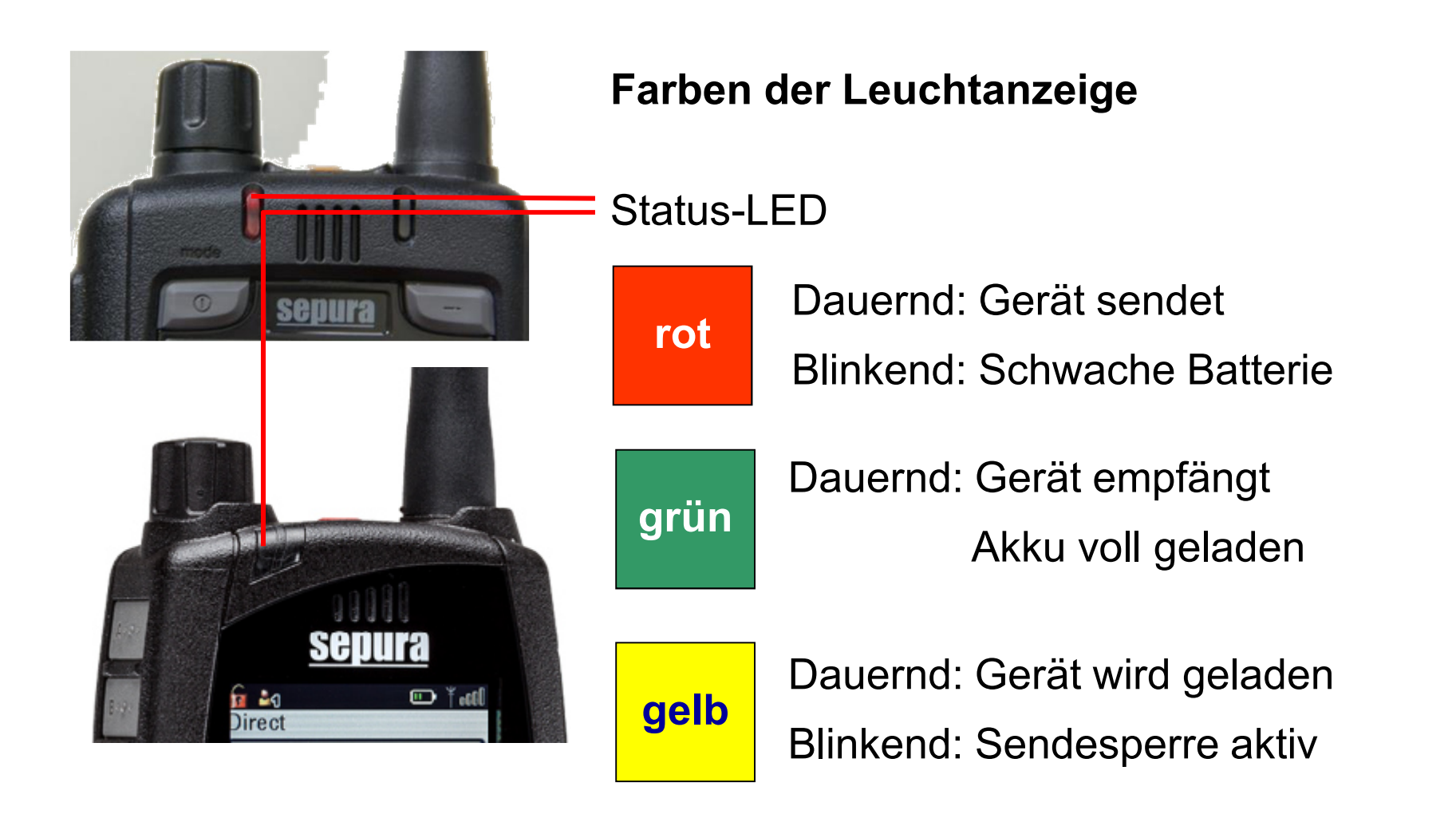

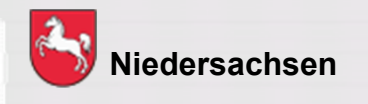

Folie: 12Stand: Juli 2022

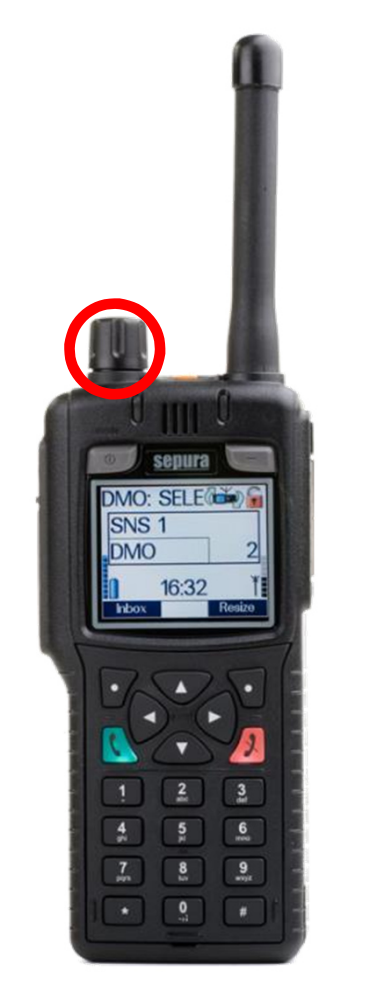

Bildquelle: Selectric

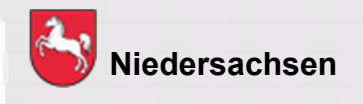

**Navi-Drehknopf**

Mit dem durchgängig drehbarem Drehknopf

- $\blacksquare$ verändern Sie die Lautstärke
- $\blacksquare$  bewegen Sie den Cursor innerhalb von Texten oder Auswahlmenüs
- wählen Sie bei der Eingabe von Texten Schriftzeichen aus

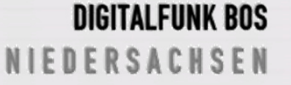

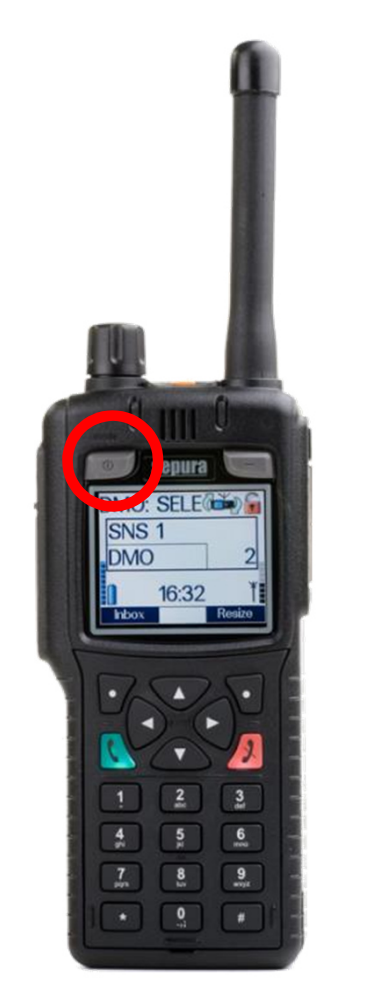

Bildquelle: Selectric

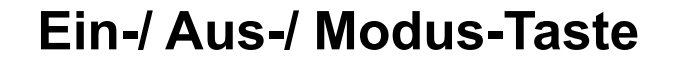

<mark>1 x drücken</mark> = Wechsel der Gesprächsgruppe

<mark>2 x drücken</mark> = Statusmitteilung auswählen

3 x drücken = Benutzerprofil auswählen(kommunale Programmierung)

<mark>lange drücken</mark> = ausschalten

Da beim SC20 / SC21 diese Taste nicht vorhanden ist, ergibt sich daraus eine abweichende Bedienung bei den beiden <mark>Geräten</mark> – <u>siehe Folie 33.</u>

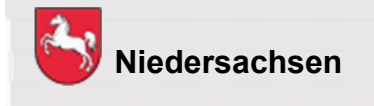

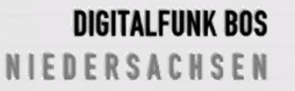

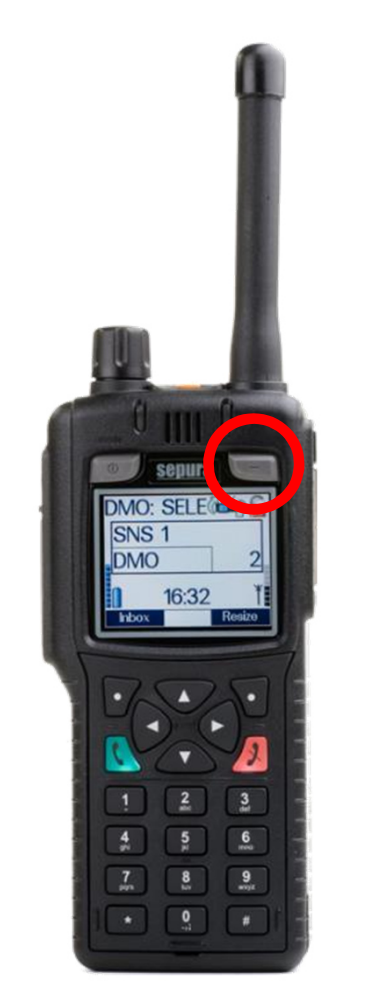

Bildquelle: Selectric

#### **Softkey-Taste**

langes Drücken = Tastensperre Ein / Aus

Bei aktivierter Tastensperre sind alle Tasten außer der Sendetaste und der Notruftaste gesperrt.

Es erscheint folgendes Symbol im Display:

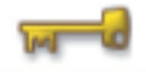

Da beim SC20 / SC21 diese Taste nicht vorhanden ist, ergibt sich daraus eine abweichende Bedienung bei den beiden <mark>Geräten</mark> – <u>siehe Folie 33.</u>

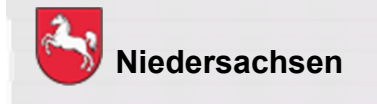

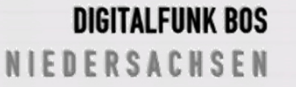

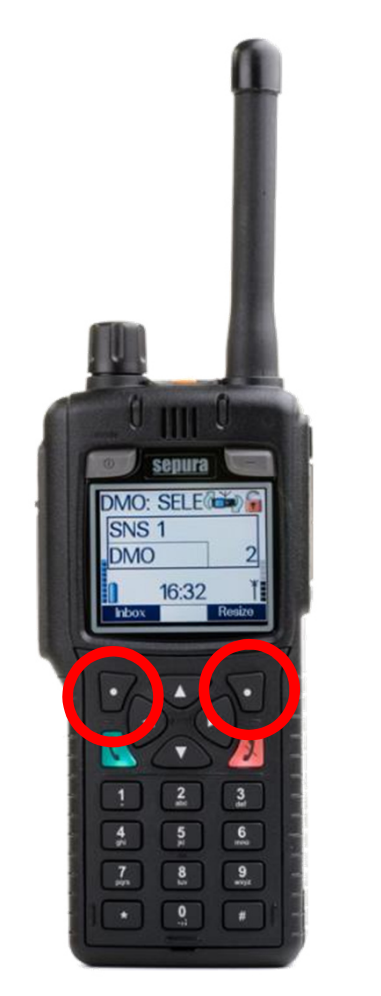

Bildquelle: Selectric

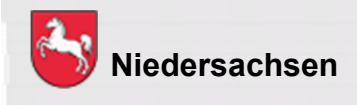

**Kontexttasten**

Über kurzes Drücken der Kontexttasten kann eine Funktion schnell ausgeführt werden.

Diese können durch langes Drücken verändert werden. Somit ist eine individuelle Belegung möglich.(Initial ist die rechte Kontexttaste ab K/P 17

vorab mit "Schrift" – Schriftgröße ändern – vorbelegt.)

> Folie: 16Stand: Juli 2022

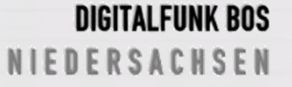

**Tastensperre**

#### **\*-Taste**

kurzes Drücken = Tastensperre Ein / Aus Die Tastatur kann gesperrt / entsperrt werden.<br>Bestätigung mit Kontexttaste "OK" erforderlich Es erscheint folgendes Symbol im Display:

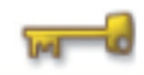

langes Drücken = direkte Tastensperre(polizeiliche **und** kommunale Programmierung)

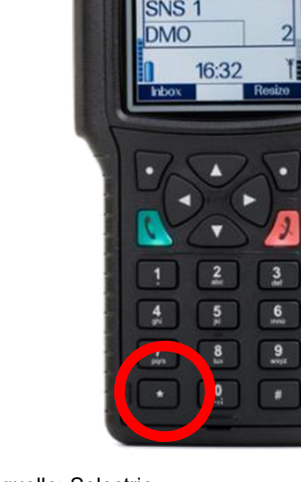

Bildquelle: Selectric

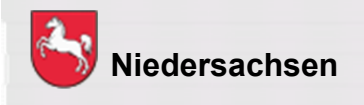

Folie: 17Stand: Juli 2022

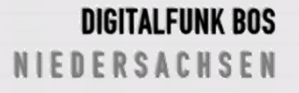

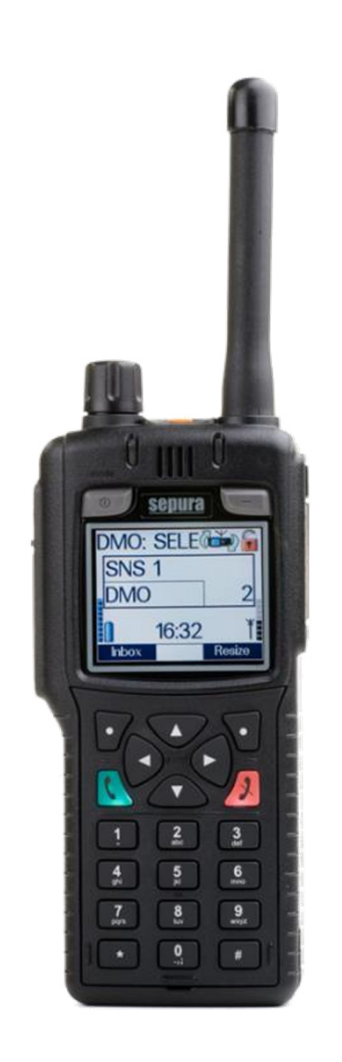

**NEU: Automatische Tastensperre**

STP 8000/9000:

Menü > 7 Einstellungen > 8 Zeitgest. Tastensperre > An/Aus

Beim SC20/21:

Menü > Einstellungen > Lautsprecher/Display > Zeitgest. Tastensperre

Ist die automatische Tastensperre bestätigt, greiftdiese nach 45 Sekunden Inaktivität.Auch nach einem Neustart, bleibt die automatische Tastensperre aktiv.

Bildquelle: Selectric

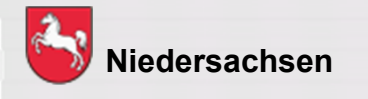

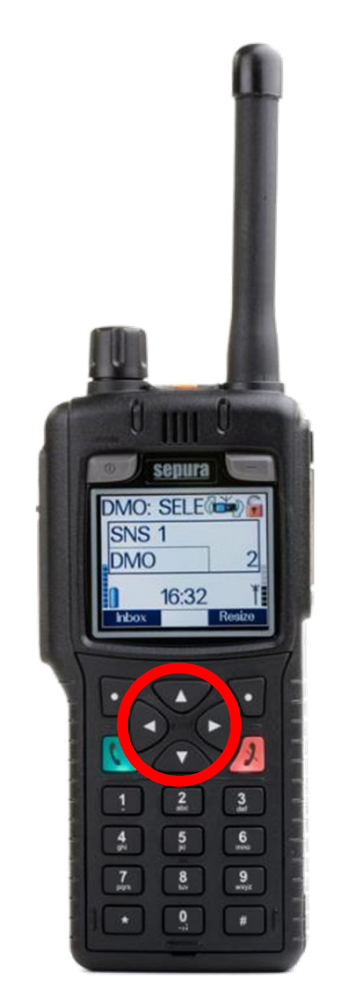

#### **Navigationstasten**

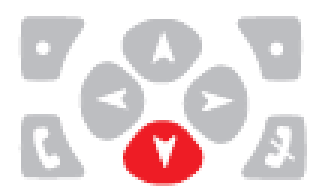

Zugang zu den Menüs

Menüebene aufwärts Rückkehr zum Startbildschirm (auch über rote Telefontaste) Beim SC 20/21 nur zurück bis ins Menü, danach über Kontexttaste "Abbruch"

Bewegen in den Menüs

Bildquelle: Selectric

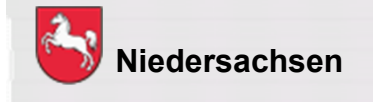

Folie: 19

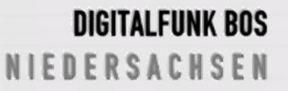

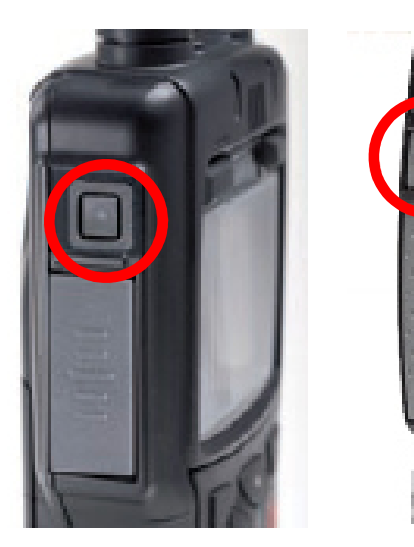

TH Z

#### **Sidekey-Taste**

Durch das Drücken der Sidekey-Taste kann, innerhalb der Betriebsart, zwischen der aktuellen und der zuletzt verwendeten Rufgruppe gewechselt werden (Toggeln).

Da beim SC20 / SC21 drei seitliche Softkey-Tasten vorhanden sind, ergibt sich daraus eine abweichende Bedienung bei den beiden <mark>Geräten</mark> – <u>siehe Folie 33.</u>

Bildquelle: Selectric

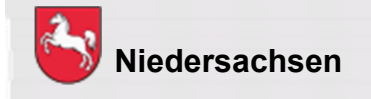

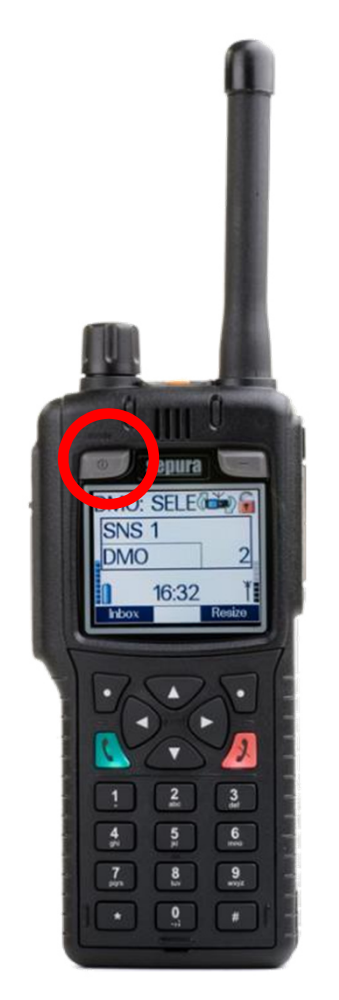

**Einschalten des Gerätes**

Ein-/Aus-Taste kurz drücken und ca. 5 Sekunden warten

Das Gerät meldet sich mit dem zuletzt eingestellten Betriebszustand an.

Da beim SC20 / SC21 diese Taste nicht vorhanden ist, ergibt sich daraus eine abweichende Bedienung bei den beiden <mark>Geräten</mark> – <u>siehe Folie 33</u>.

Bildquelle: Selectric

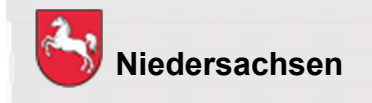

Folie: 21

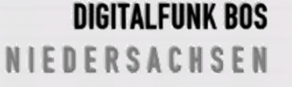

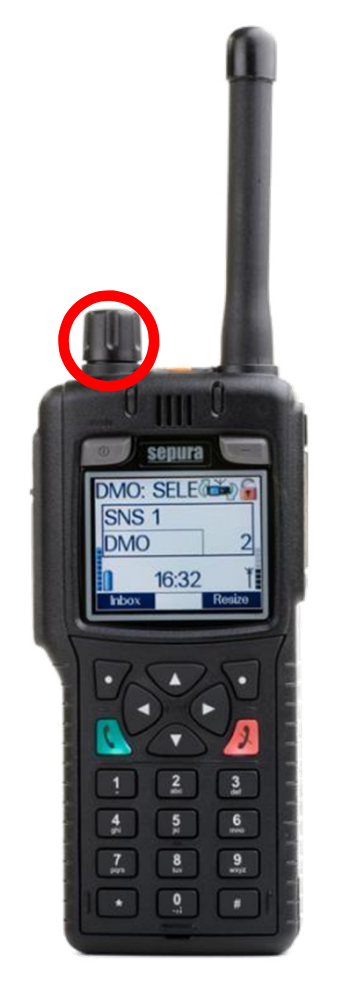

Bildquelle: Selectric

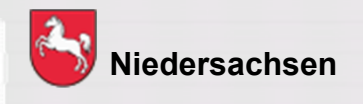

**Lautstärke einstellen**

angezeigt.

1) Navi-Drehknopf nach links drehen

Dieses wird im Display durch einen Balken

Folie: 22

**DIGITALFUNK BOS NIEDERSACHSEN** 

#### **Lautstärke einstellen**

Bei MRT / FRT kann die Lautstärke einzelner Lautsprecher und Bediengeräte unterschiedlich eingestellt werden. Die Auswahl des anzupassenden Lautsprechers erfolgt über die Tasten Pfeil oben/unten.

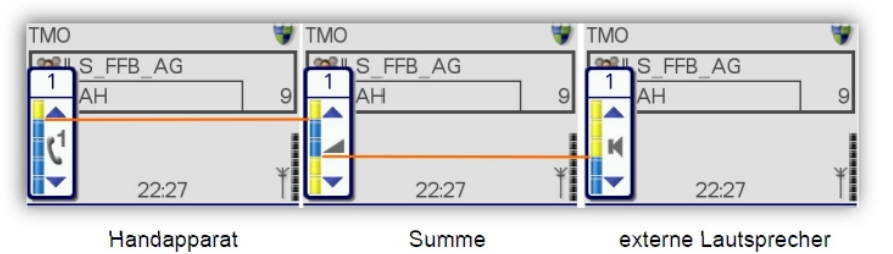

Bei mehreren Bediengeräten kann die Hörerlautstärke nur an der jeweiligen Bedienstelle angepasst werden, die Lautstärke externer Lautsprecher  $\blacksquare$  jedoch an allen Bedienteilen.

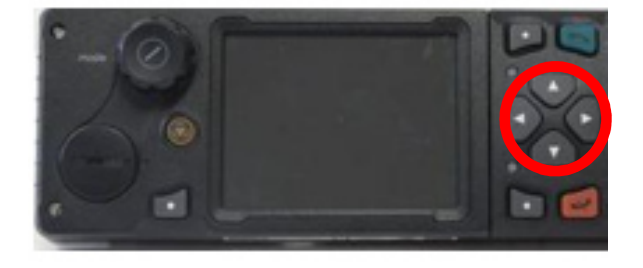

Bildquelle: Selectric

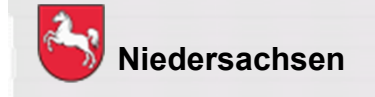

Folie: 23

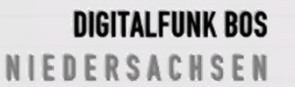

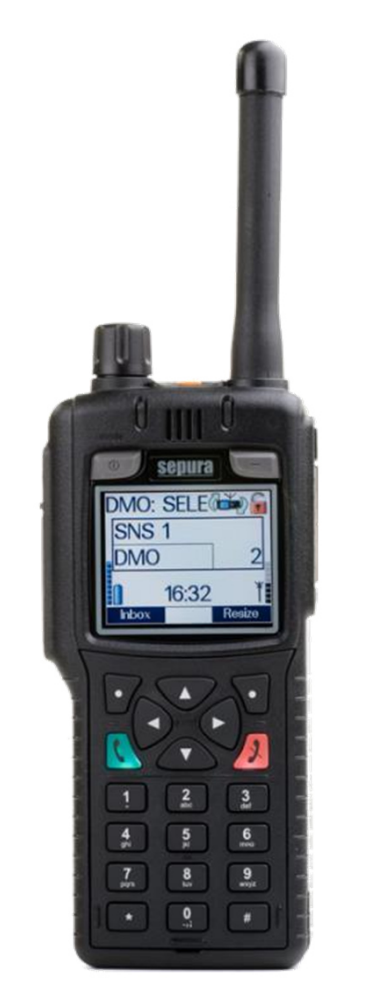

Bildquelle: Selectric

**Töne Ein-/ Ausschalten:**

Sämtliche Töne wie z.B. Tastentöne, Warnmeldung usw. können abgeschaltet werden.

a) Menü >7 Einstellungen > 1 Töne

Abweichende Menüstruktur beim SC20 / SC21: Menü > 6 Einstellungen > Töne/Haptik > Hinweistöne > Töne

b) Mit der Kontexttaste bestätigen

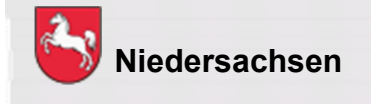

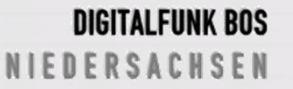

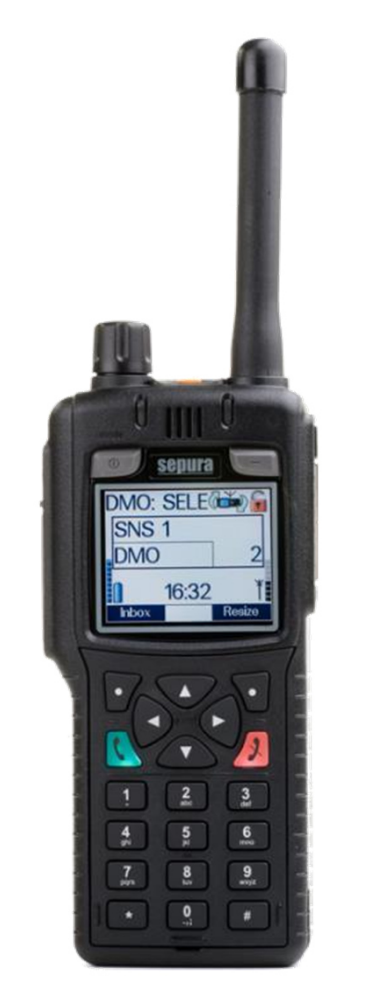

Bildquelle: Selectric

#### **Lautsprecher Ein-/ Ausschalten:**

Der Gerätelautsprecher und angeschlossene externe Lautsprecher können stumm geschaltet werden.

a) Menü > 7 Einstellungen > 2 Lautsprecher

Abweichende Menüstruktur beim SC20 / SC21: Menü > 6 Einstellungen ><br>Lautsprecher/Display > La Lautsprecher/Display > Lautsprecher

b) Mit der Kontexttaste bestätigen

Es erscheint folgendes Symbol im Display:

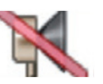

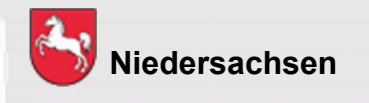

Folie: 25Stand: Juli 2022

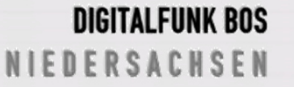

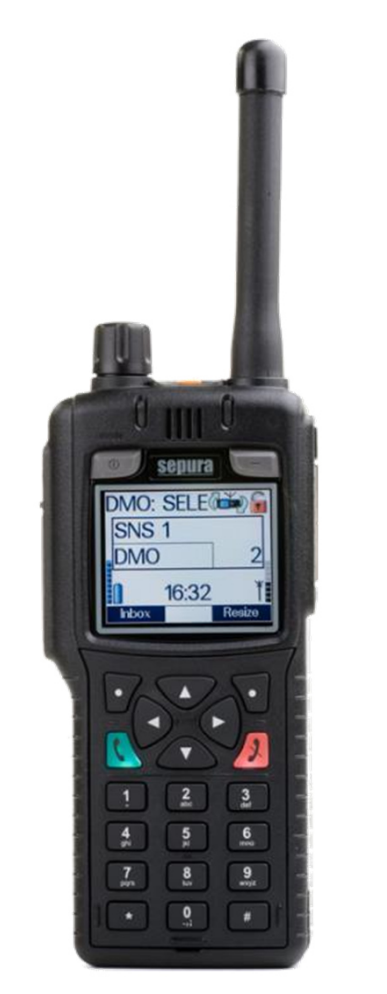

Bildquelle: Selectric

#### **Vibrationsalarm:**

Eine Anrufsignalisierung und/oder der Eingang einer SDS und/oder das Auslösen eines Notrufes kann durch einen Vibrationsalarm signalisiert werden.

a) Menü > 7 Einstellungen > 3 Vibration

Abweichende Menüstruktur beim SC20 / SC21: Menü > 6 Einstellungen > Töne/Haptik >Vibration

b) Mit der Kontexttaste bestätigen

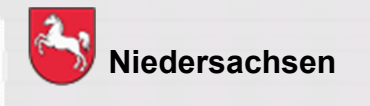

Folie: 26Stand: Juli 2022

**DIGITALFUNK BOS NIEDERSACHSEN** 

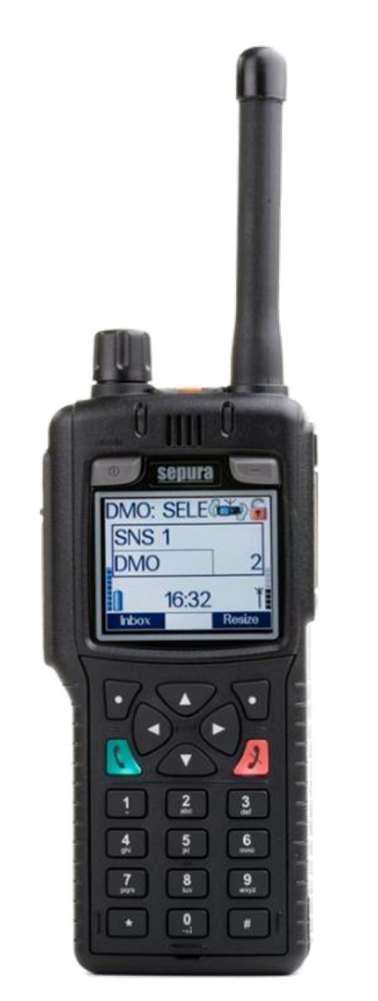

Bildquelle: Selectric

#### **Displaybeleuchtung**

Die Displaybeleuchtung kann verändert sowie ein- und ausgeschaltet werden durch:

a) Menü >7 Einstellungen > 4 Beleuchtung

Abweichende Menüstruktur beim SC20 / SC21: Menü > 6 Einstellungen > Lautsprecher/Display > Display > **Beleuchtung** 

Mit der Kontexttaste bestätigen(Intensität durch Navi-Drehknopf verändern)

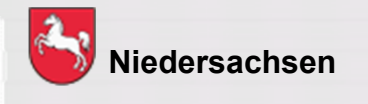

Folie: 27Stand: Juli 2022

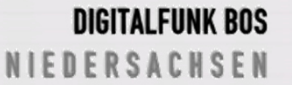

# **Funktionen des Endgerätes SC 20 / SC21**

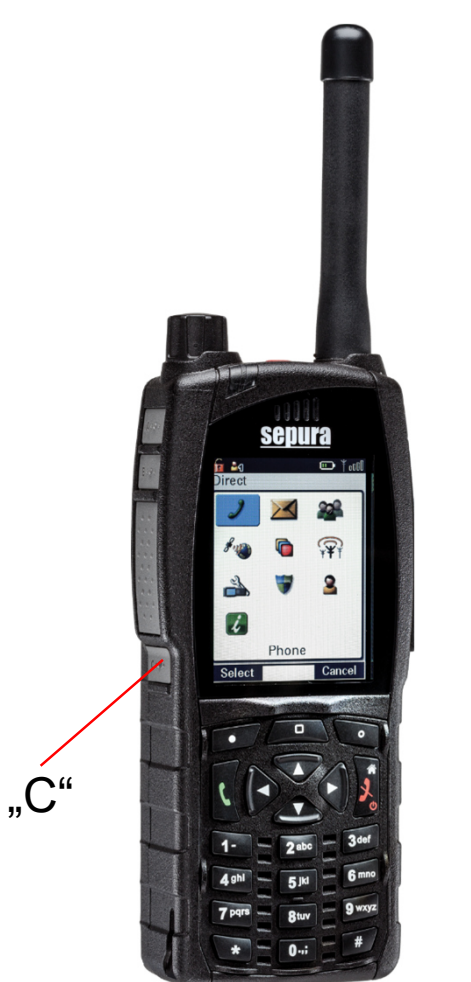

Bildquelle: Selectric

#### **Tag – Nachtmodus**

Die Displaybeleuchtung kann auf Tagmodusoder Nachtmodus eingestellt werden:

- a) Menü > 6 Einstellungen > Lautsprecher/Display > Display > Tag/Nacht Modus > an / ausstellen
- b) Taste C lang drücken(Tag-/Nachtmodus wird eingestellt)
- c) Rechte Kontexttaste lang drücken und T/N Displ. als Kurzwahlfunktion hinterlegen. Anschließend reicht ein drücken auf die rechte Kontexttaste

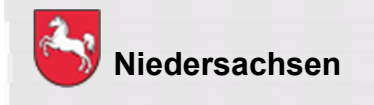

Folie: 28Stand: Juli 2022

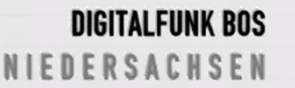

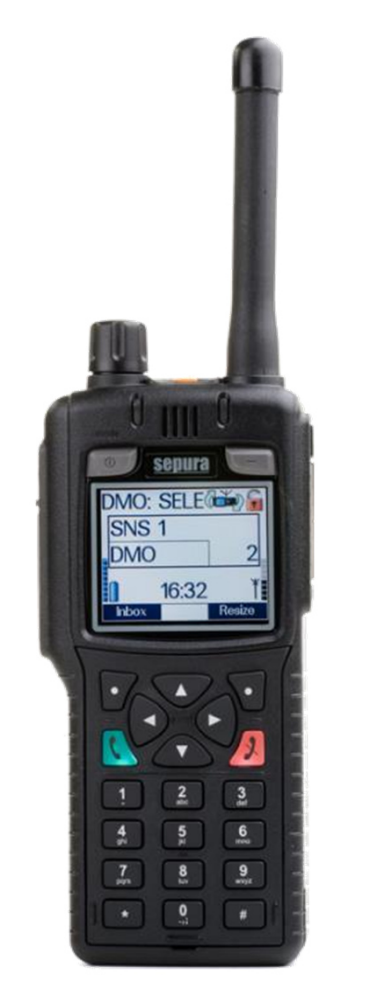

#### **Umschalten der Betriebsart**

Der Wechsel der Betriebsart kann auf verschiedene Arten durchgeführt werden:

- a) Kontexttaste "Modus" drücken oder
- b) Menü > 7 Einstellungen > 5 Betriebsmodus

Abweichende Menüstruktur beim SC20 / SC21:Menü > 5 Netzwerk wechseln > Betriebsmodus

c) # Taste lange drücken (kommunale Programmierung)

Bildquelle: Selectric

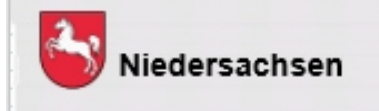

l: März 2

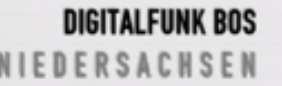

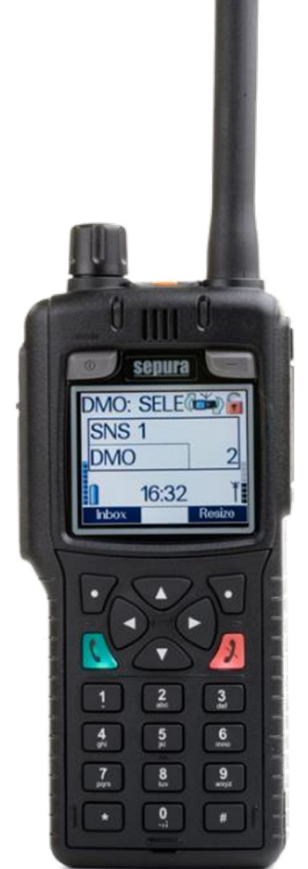

Bildquelle: Selectric

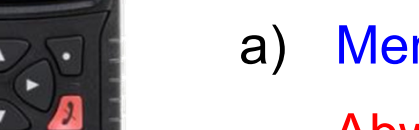

**Übertragungssperre:**

Wenn die Übertragungssperre aktiv ist, sendet das Funkgerät keine Signale an das Netz.

Es können nur Gespräche, Status- und Kurzmitteilungen empfangen werden.

Wird die Notruftaste gedrückt, wird die Übertragungssperre automatisch deaktiviert.

a) Menü > 7 Einstellungen > 6 Kein Senden

Abweichende Menüstruktur beim SC20 / SC21:Menü > 5 Netzwerk wechseln > Kein Senden

**Niedersachsen**

l: März 2

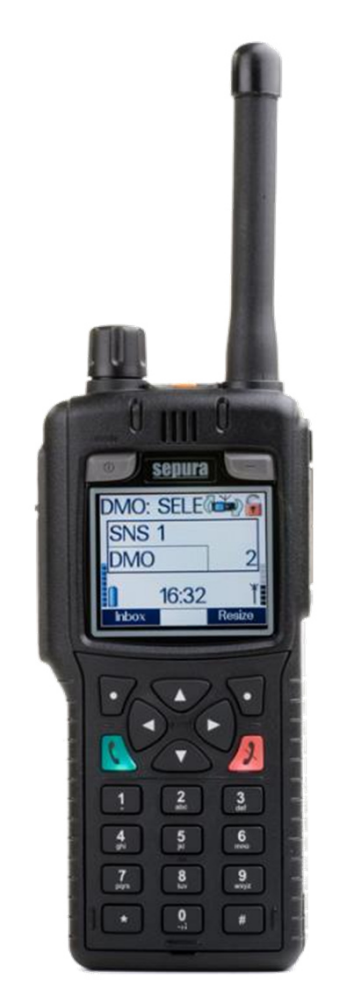

Bildquelle: Selectric

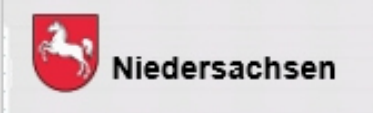

**Übertragungssperre -Fortsetzung**

b) Linke Kontexttaste "An/Aus" drücken

Es erscheint folgendes Symbol im Display:

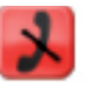

l: März :

**DIGITALFUNK BOS** EDERSACHSEN

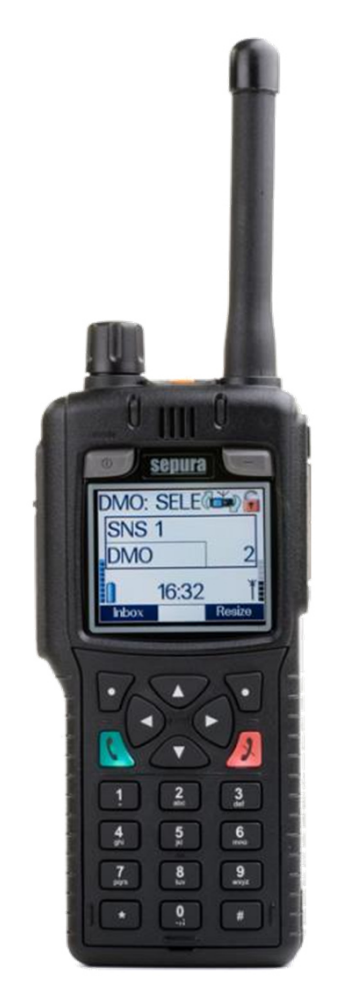

Bildquelle: Selectric

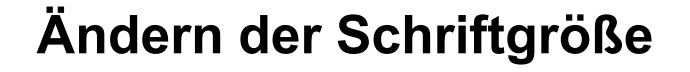

Die Schriftgröße kann auf verschiedene Arten gewechselt werden:

a) Menü > 7 Einstellungen > 9 Schriftgröße

Abweichende Menüstruktur beim SC20 /  $SC21$  Menü > 6 Einstellungen > Lautsprecher/Display > Display > **Schriftgröße** 

b) Kontexttaste "Schrift" drücken (wenn Schrift hinterlegt /eingespeichert ist)

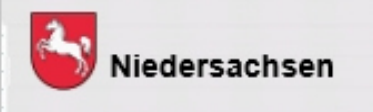

l: März 2

# **Tastenbelegung SC20 und SC21**

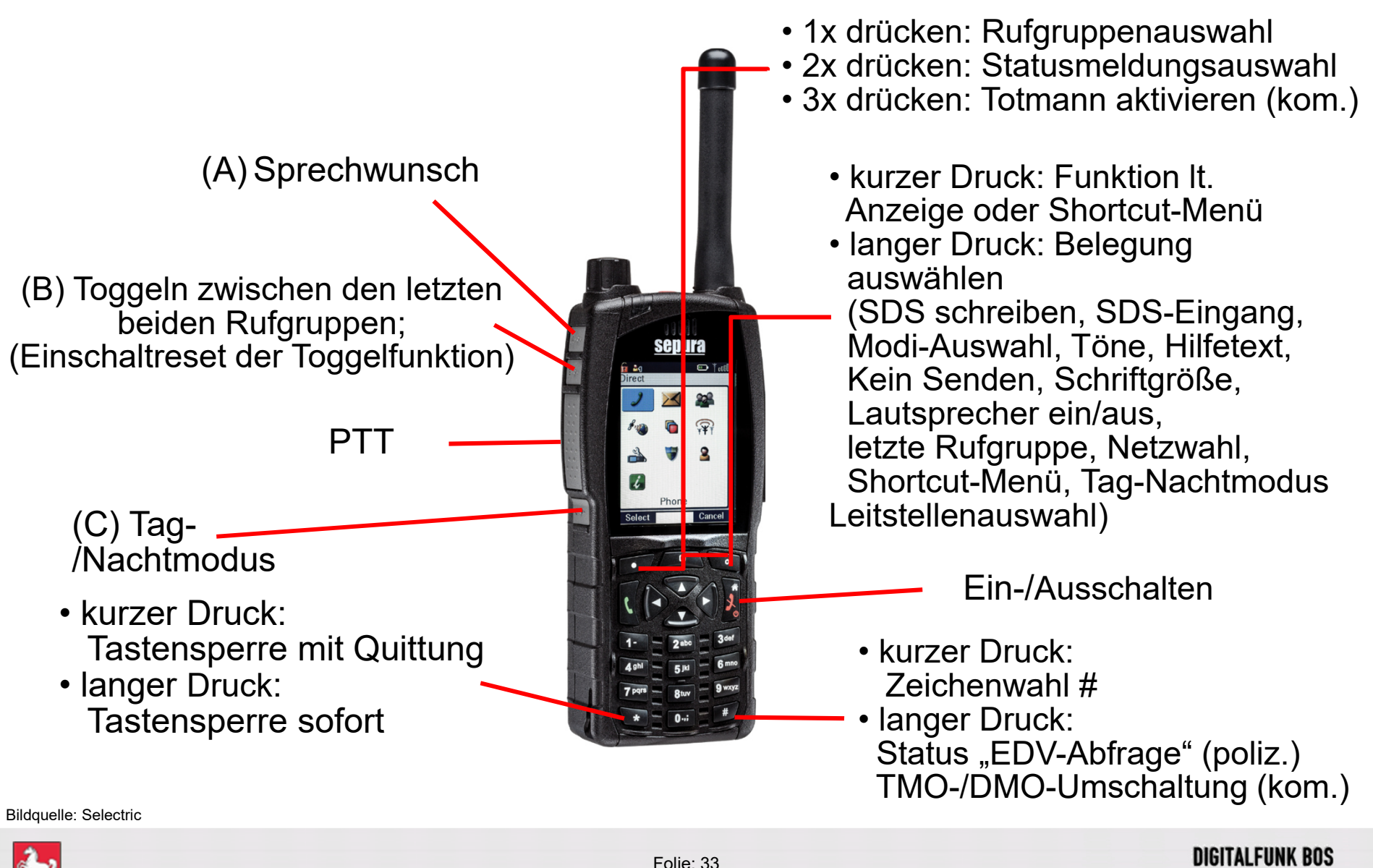

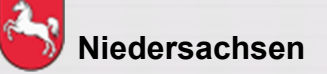

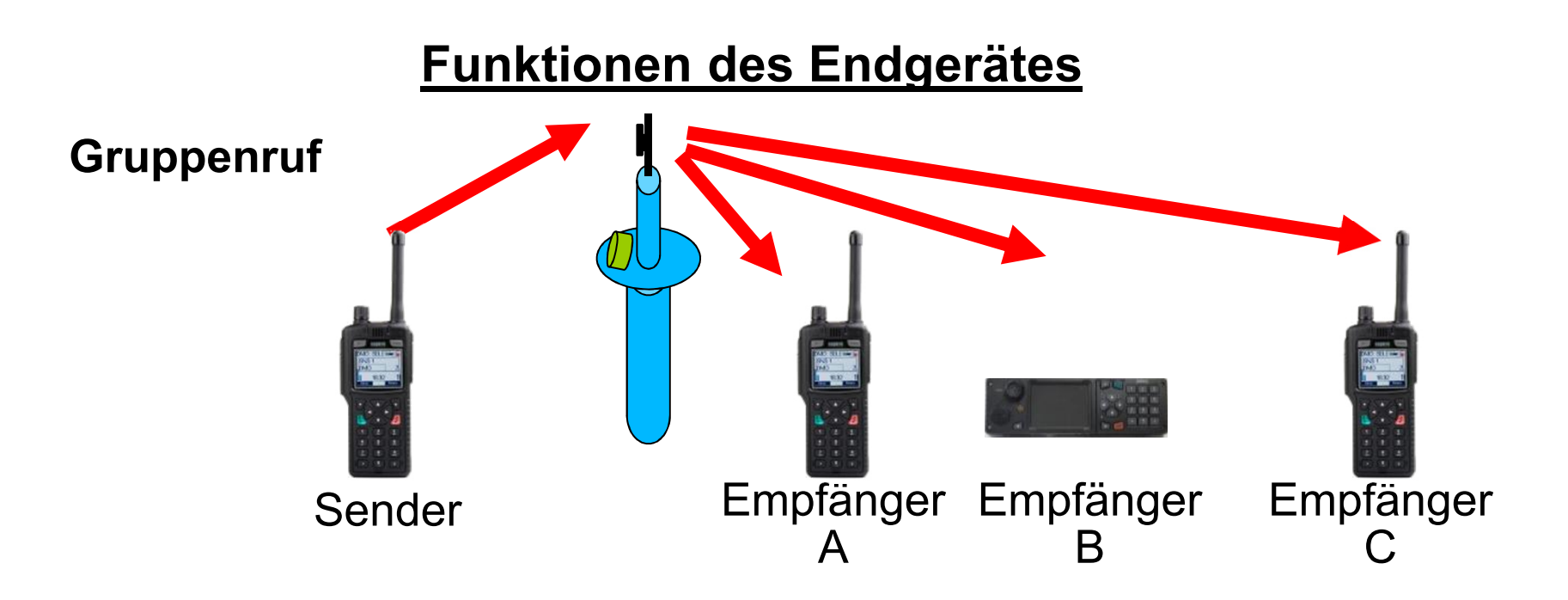

- 1. Alle Teilnehmer befinden sich in der gleichen Gruppe
- 2. Drücken der Sendetaste (PTT)
- $\blacktriangleright$ Gesprächsabwicklung zwischen mehreren Teilnehmern
- $\blacktriangleright$ Verwendung der Verkehrsart Wechselverkehr
- ➤ Sperrung der Sendetasten bei den Empfängern

Bildquelle: Selectric

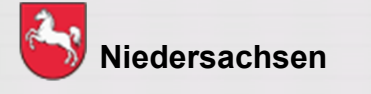

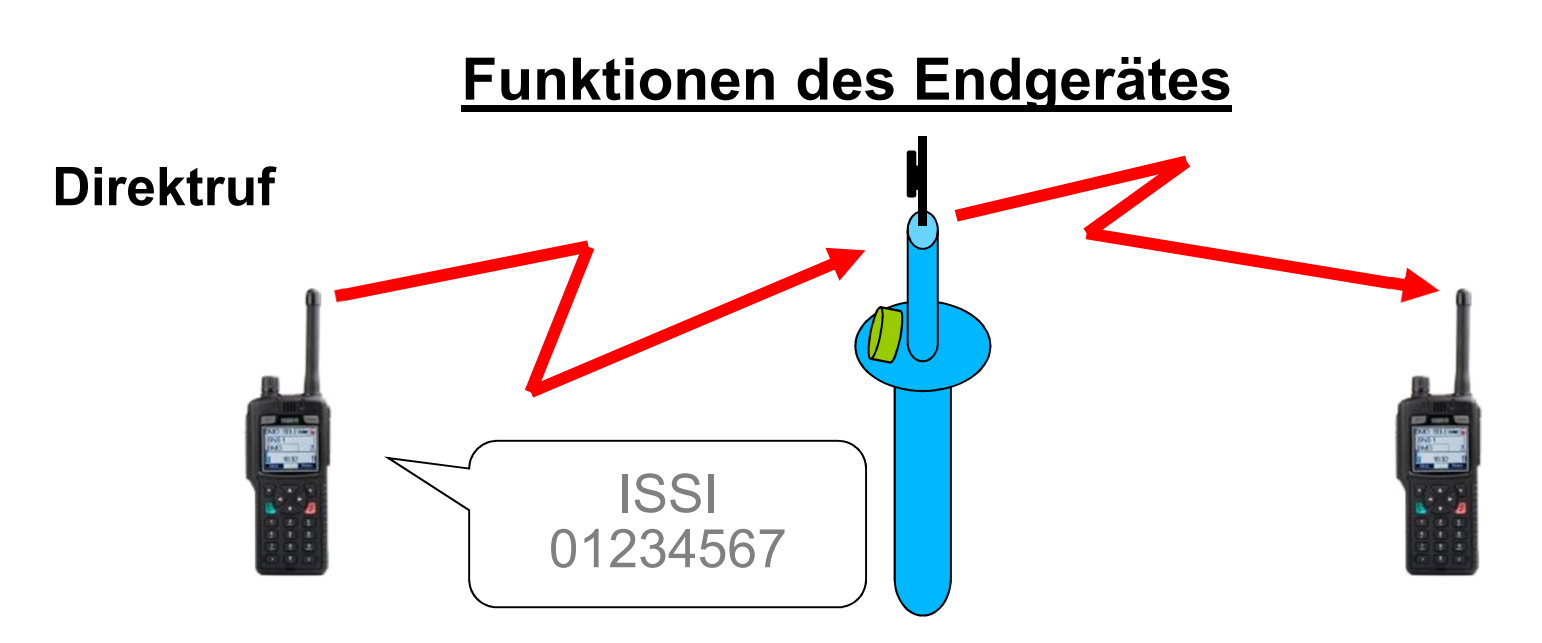

- 1) Eingabe der ISSI (Teilnehmerkennung)
- 2) Drücken der Sendetaste (PTT)
- $\blacktriangleright$ Gesprächsabwicklung zwischen zwei Teilnehmern
- $\blacktriangleright$  andere Teilnehmer in der aktuell gewählten Gruppe können nicht mithören
- $\blacktriangleright$ Verwendung der Verkehrsart Wechselverkehr

Bildquelle: Selectric

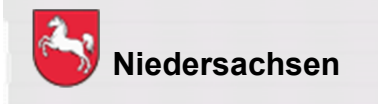

#### **Funktionen der Endgeräte STP8038 /STP9038**

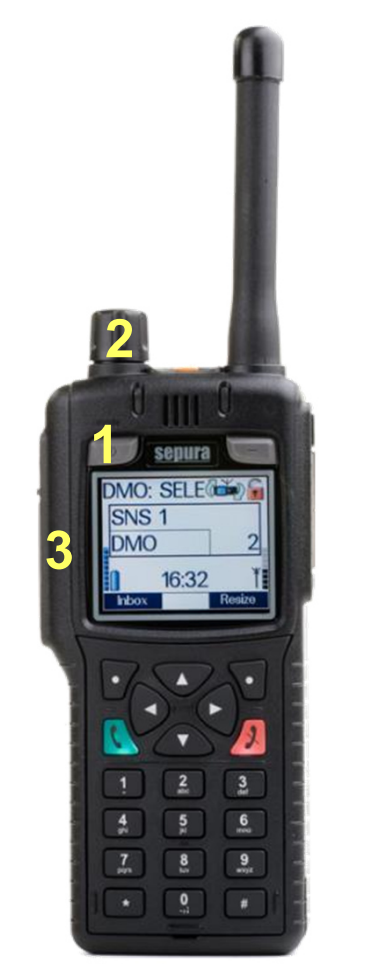

Bildquelle: Selectric

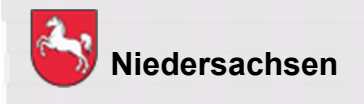

**Wechsel der Gesprächsgruppe**

Innerhalb eines Gruppenordners wird die Gesprächsgruppe wie folgt gewechselt:

- 1) Ein-/Aus-Taste 1x drücken
- 2) Mit Navi-Drehknopf Gesprächsgruppe auswählen
- 3) Sendetaste drücken oder ca. 5 Sekunden warten

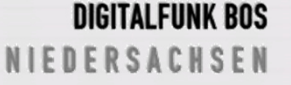

# **Funktionen der Endgeräte SC20 / SC21**

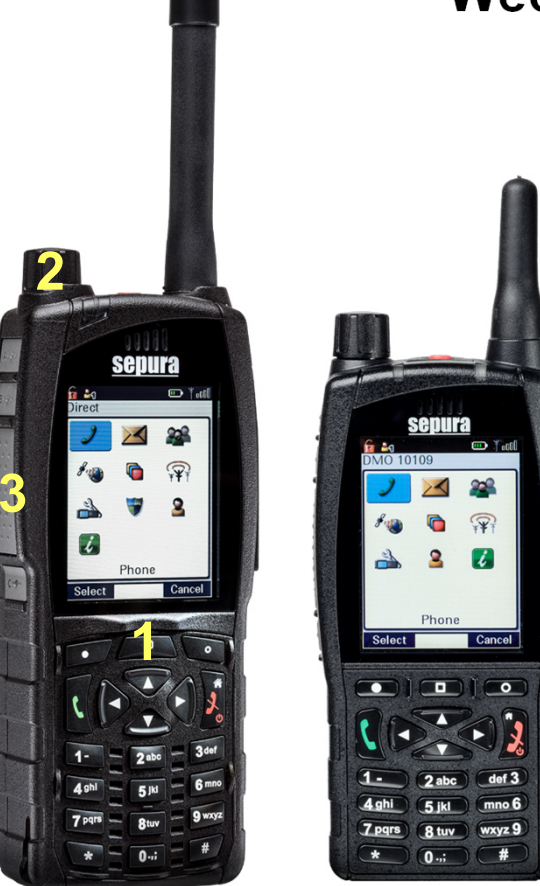

#### **Wechsel der Gesprächsgruppe**

Innerhalb eines Gruppenordners wird die Gesprächsgruppe wie folgt gewechselt:

- 1) Mittlere Kontexttaste "Gruppe" 1x drücken
- 2) Mit Navi-Drehknopf Gesprächsgruppe auswählen
- 3) Sendetaste drücken oder ca. 5 Sekunden warten

Bildquelle: Selectric

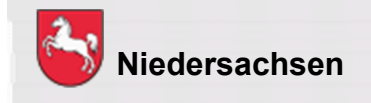

Folie: 37Stand: Juli 2022

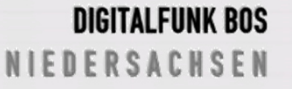

# **Funktionen der Endgeräte STP8038 / STP9038**

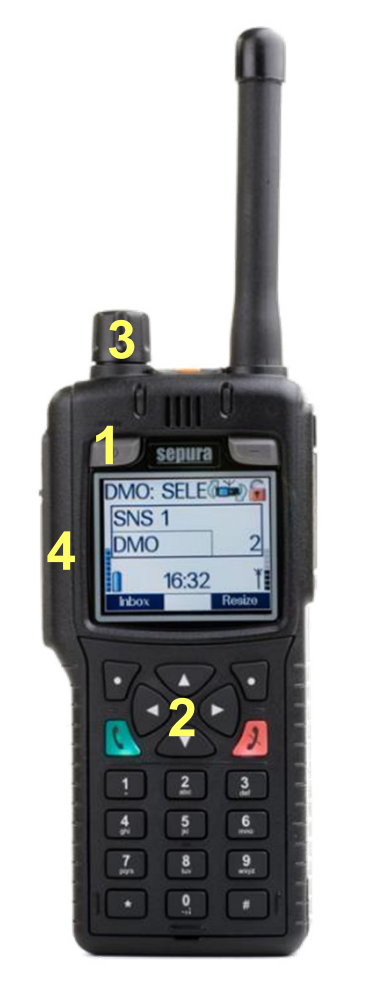

Bildquelle: Selectric

#### **Wechsel des Gruppenordners**

In der Betriebsart TMO wird der Gruppenordner folgendermaßen gewechselt:

- 1) Ein-/Aus-Taste 1x drücken
- 2) Mit Navigationstasten ◄►Gruppenordner auswählen
- 3) Ggf. mit Navi-Drehknopf Gesprächsgruppe auswählen
- 4) Sendetaste drücken oder ca. 5 Sekunden warten

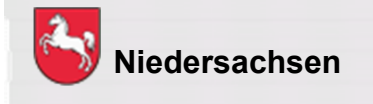

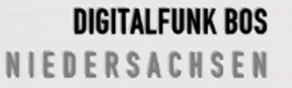

# **Funktionen der Endgeräte SC20 / SC21**

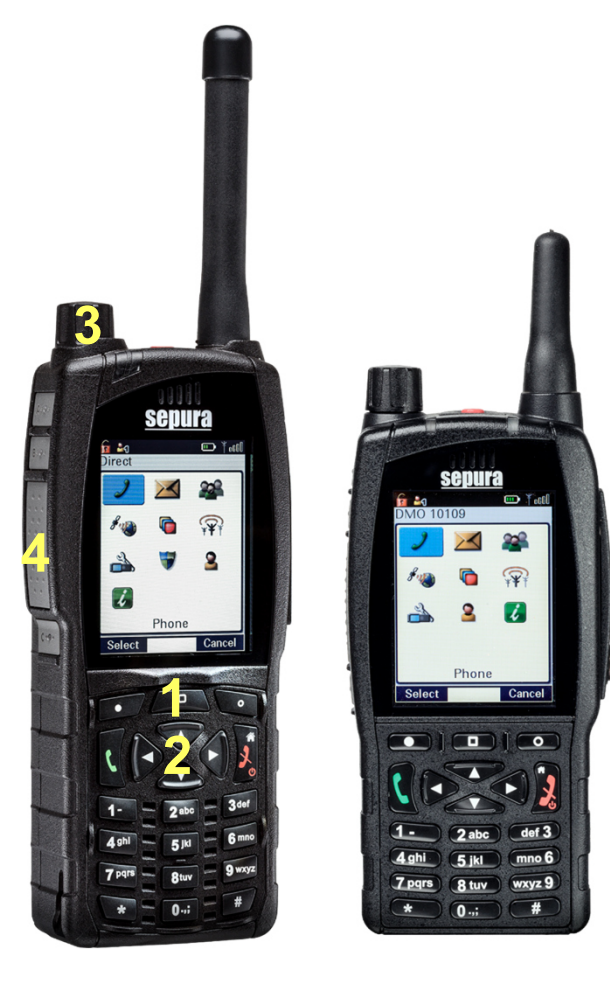

Bildquelle: Selectric

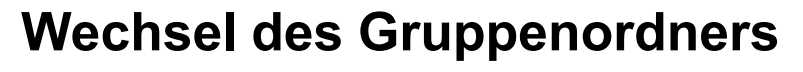

In der Betriebsart TMO wird der Gruppenordner folgendermaßen gewechselt:

- 1) <mark>Kontexttaste</mark> Gruppe drücken
- 2) Mit Navigationstasten ◄►Gruppenordner auswählen
- 3) Ggf. mit Navi-Drehknopf Gesprächsgruppe auswählen
- 4) Sendetaste drücken oder ca. 5 Sekunden warten

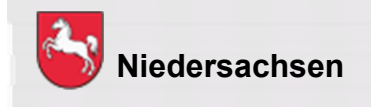

Folie: 39

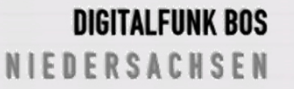

## **Funktionen der Endgeräte STP8038 / STP9038**

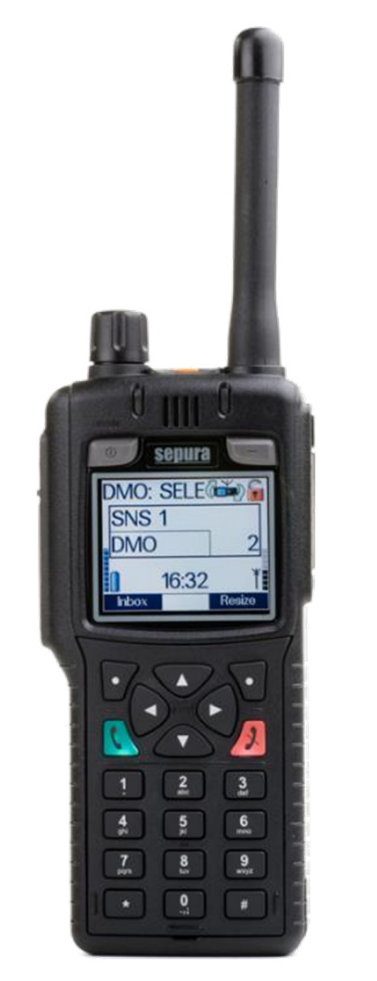

Bildquelle: Selectric

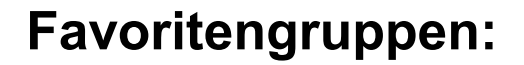

Häufig verwendete Rufgruppen können imRufgruppenordner "Favoriten" abgespeichert werden.

Abspeichern:

 Menü > 5 Gruppe/Ordner > Favoriten-Ordner öffnen > linke Kontexttaste "Optionen"-Einfügen > "Gruppe Auswählen"> mit Sendetaste bestätigen

Löschen:

 Menü > 5 Gruppe/Ordner > Favoriten-Ordner öffnen > "Gruppe Auswählen"> Optionen > Löschen > mit linker Kontexttaste bestätigen

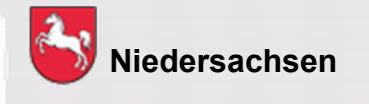

# **Funktionen der Endgeräte SC20 / SC21**

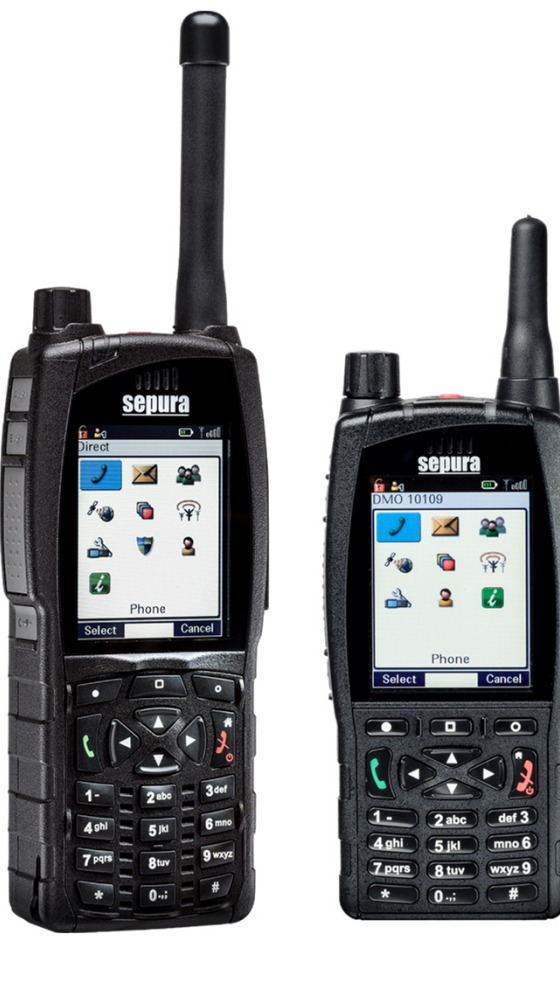

#### **Favoritengruppen:**

Häufig verwendete Rufgruppen können imRufgruppenordner "Favoriten" abgespeichert werden.

#### Abspeichern:

 Menü > 3 Gruppe/Ordner > Gruppe/Ordner > Favoriten-Ordner öffnen > Optionen > Einfügen > "Gruppe Auswählen"> mit Sendetaste bestätigen

#### Löschen:

 Menü > 3 Gruppe/Ordner > Favoriten-Ordner öffnen > Gruppe/Ordner > "Gruppe Auswählen"> Optionen > Löschen > mit linker Kontexttaste bestätigen

Bildquelle: Selectric

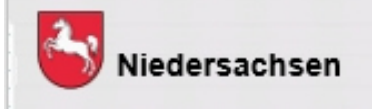

Stand: März 2020

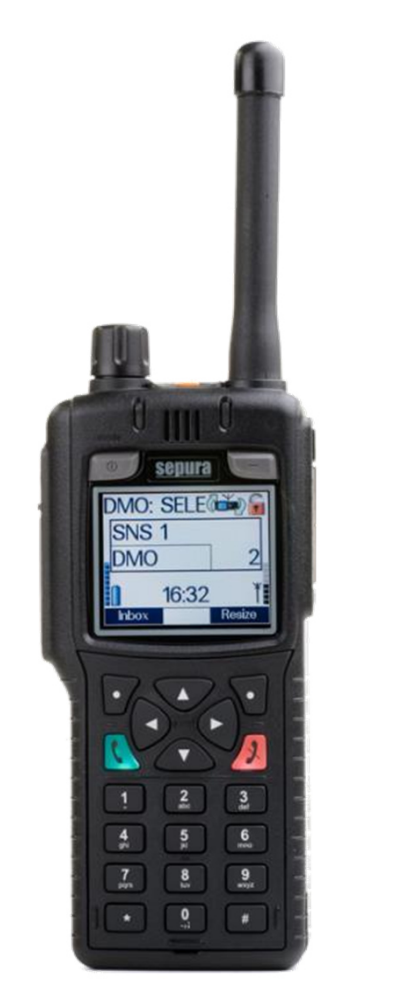

Bildquelle: Selectric

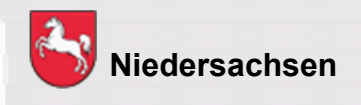

**Statusmitteilung versenden**

Eine Statusmitteilung kann im TMO an

- a) ein im Gerät programmiertes Ziel (in der Regel die zuständige Leitstelle)
- b) einen bestimmten Teilnehmer (ISSI)
- c) die komplette Gesprächsgruppe
- d) an eine fremde Leitstelle gesendet werden

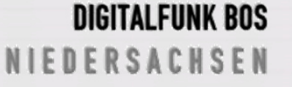

# **SNS DMO**

# **Funktionen des Endgerätes**

#### **Tastenbelegung für Statusmitteilungen**

- 0 = Priorisierter Sprechwunsch
- 1 = Einsatzbereit auf Funk
- 2 = Einsatzbereit auf Wache
- 3 = Einsatzauftrag übernommen
- 4 = Am Einsatzort eingetroffen
- 5 = Sprechwunsch (einsatzbezogen)
- 6 = Nicht einsatzbereit
- 7 = Einsatzgebunden
- 8 = Bedingt Verfügbar
- 9 = Handquittung / Fremdanmeldung

Bildquelle: Selectric

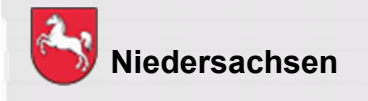

Folie: 43Stand: Juli 2022

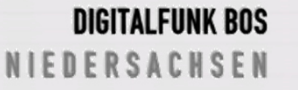

# **Funktionen der Endgeräte STP8038 /STP9038**

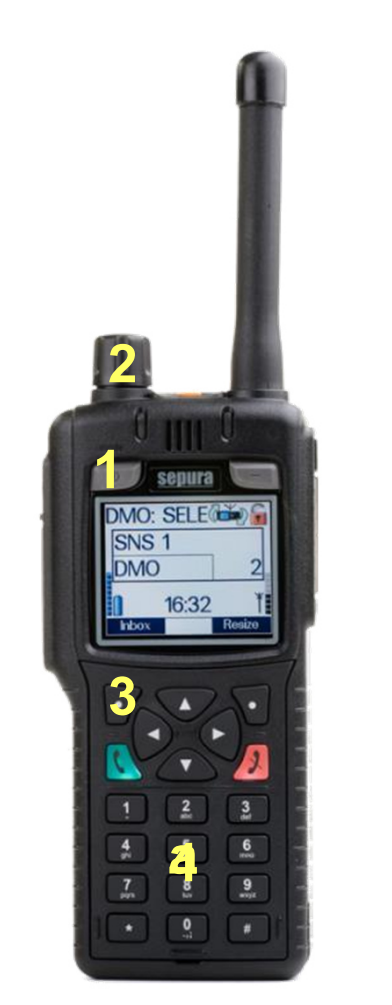

Bildquelle: Selectric

# **Niedersachsen**

#### **Status an festes Ziel versenden**

a) Entsprechende Ziffer auf dem Tastenfeld ca. 3 Sekunden drücken

#### **Status an individuelles Ziel versenden**

- 1) Ein-/Aus–Taste 2 x drücken
- 2) Mit Navi-Drehknopf Status auswählen
- 3) <mark>Senden</mark> oder grüne Telefontaste drücken
- 4) Empfänger auswählen
- 5) <mark>Senden</mark> oder grüne Telefontaste drücken

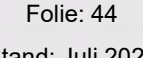

# **Funktionen der Endgeräte SC20 / SC21**

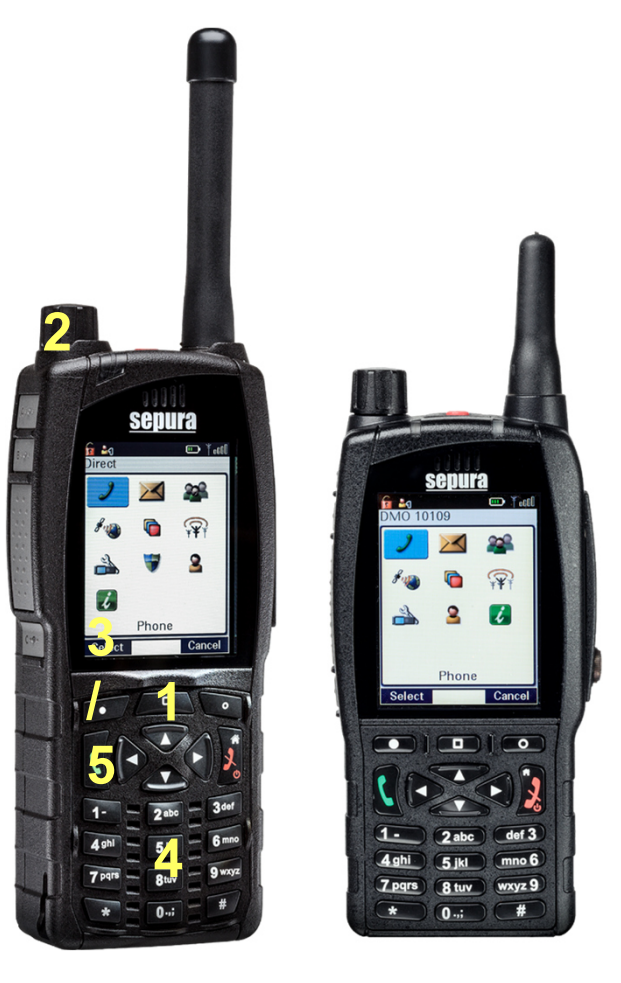

#### **Status an festes Ziel versenden**

a) Entsprechende Ziffer auf dem Tastenfeld ca. 3 Sekunden drücken

#### **Status an individuelles Ziel versenden**

- 1) Kontexttaste Gruppe zweimal drücken
- 2) Mit Navi-Drehknopf oder Navigationstasten Status auswählen
- 3) <mark>Senden</mark> oder grüne Telefontaste drücken
- 4) Empfänger auswählen
- 5) <mark>Senden</mark> oder grüne Telefontaste drücken

Bildquelle: Selectric

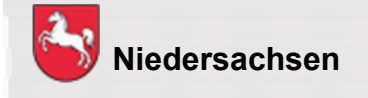

Folie: 45

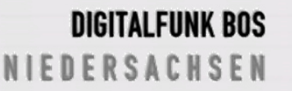

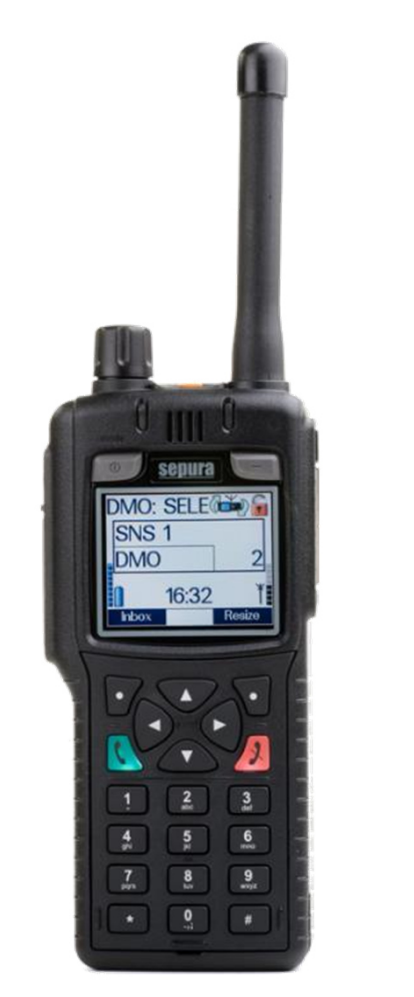

Bildquelle: Selectric

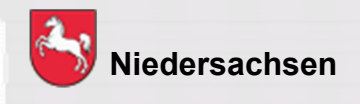

Folie: 46

werden (TMO und DMO)

TMO)

Stand: Juli 2022

**Kurzmitteilungen (SDS) versenden**

Der Short Data Service ist vergleichbar mit einer

a) einen bestimmten Teilnehmer (ISSI) (nur im

b) die komplette Gesprächsgruppe gesendet

SMS im Mobilfunknetz. Eine SDS kann an

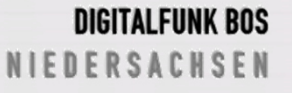

# **Funktionen der Endgeräte STP8038 /STP9038**

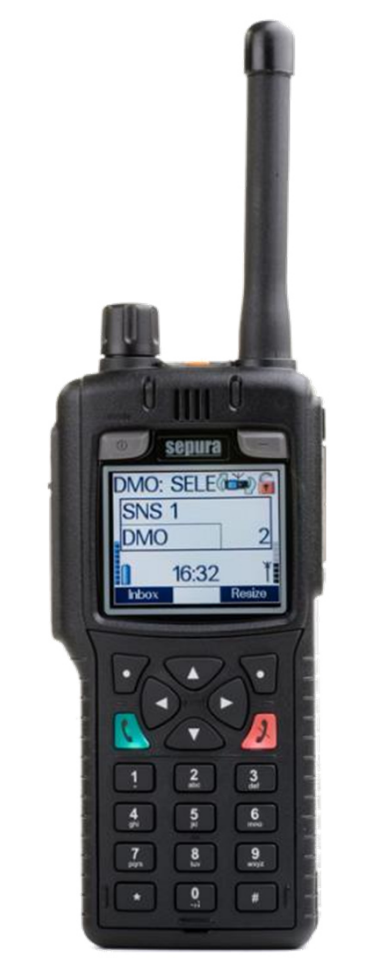

Bildquelle: Selectric

#### **Kurzmitteilung erstellen**

- 1) Menü > 3 SDS schreiben oder Kontexttaste "SDS schr." drücken
- 2) Linke Kontexttaste "Erstellen" drücken
- 3) Text der SDS mittels Tastatur oder Navi– Drehknopf eingeben
- 4) Optionen drücken
- 5) Speichern oder Senden drücken
- 6) Empfänger auswählen
- 7) Senden oder grüne Telefontaste drücken

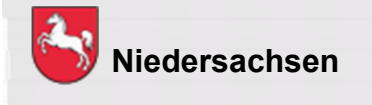

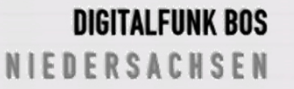

# **Funktionen der Endgeräte SC20 / SC21**

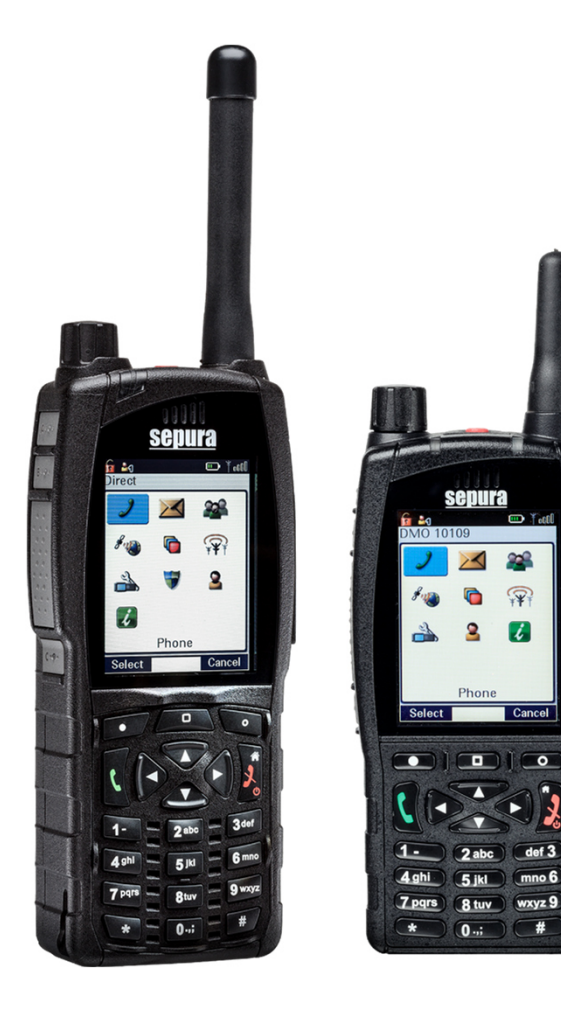

#### **Kurzmitteilung erstellen**

- 1) Menü > 2 SDS > Erstellen oder Kontexttaste "SDS schr." drücken
- 2) Text der SDS mittels Tastatur oder Navi– Drehknopf eingeben
- 3) Optionen drücken
- 4) Speichern oder Senden drücken
- 5) Empfänger auswählen
- 6) Senden oder grüne Telefontaste drücken

Bildquelle: Selectric

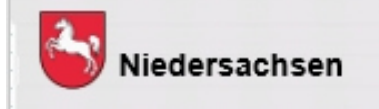

l: März 2

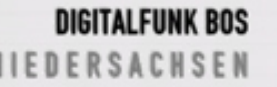

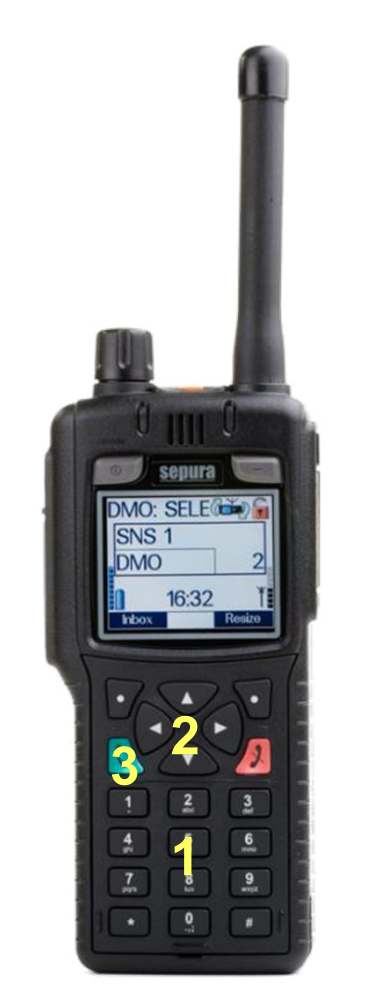

Bildquelle: Selectric, NABK

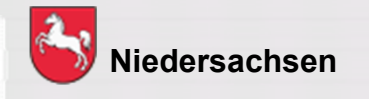

**Telefonie**

- 1) Telefonnummer eingeben
- 2) Mit <mark>Navigationstaste ▼oder ▲</mark> in den<br>Telefonbetrieb wechseln Telefonbetrieb wechseln
- 3) Grüne Telefontaste drücken
- $\geq$  Zubehör am HRT (z.B. Handmikrofon)<br>muss vorher entfernt werden muss vorher entfernt werden

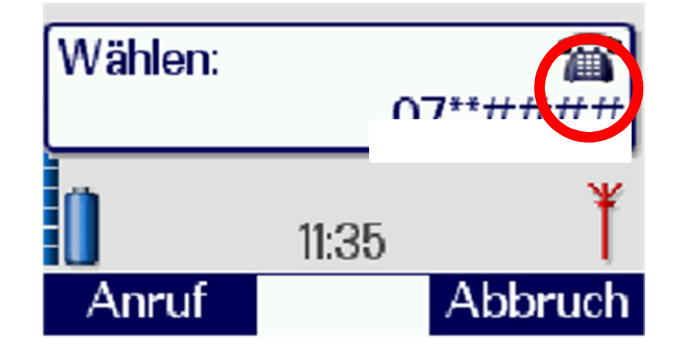

Folie: 49Stand: Juli 2022

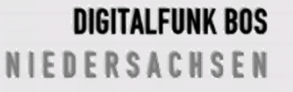

# **Notruftaste**

Bildquelle: Selectric

#### **Notruf**

- 1) Drücken der Notruftaste (min. 2 Sekunden)
- $\blacktriangleright$  Das Gerät sendet ohne Drücken der Sendetaste für eine vorher programmierte Zeit (15s Senden –30s Empfangen)
- $\blacktriangleright$  Wird die Sendetaste betätigt ist der Zeitintervall außer Kraft gesetzt
- $\blacktriangleright$  Die Leitstelle kann unter Beachtung der gesetzlichen Regelungen zur Gefahrenabwehr und Strafverfolgung die "HotMic"-Funktion aktivieren
- $\blacktriangleright$  Ein ausgeschaltetes Gerät wird durch Drücken der Notruftaste **nicht** eingeschaltet. Der Notruf wird **nicht** gesendet.

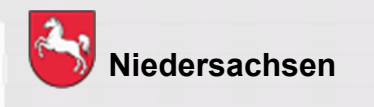

Folie: 50Stand: Juli 2022

# **Funktionen der Endgeräte STP8038 / 9038 (abweichende Bedienung bei den Geräten SC20 / SC21 – siehe Folie 33)**

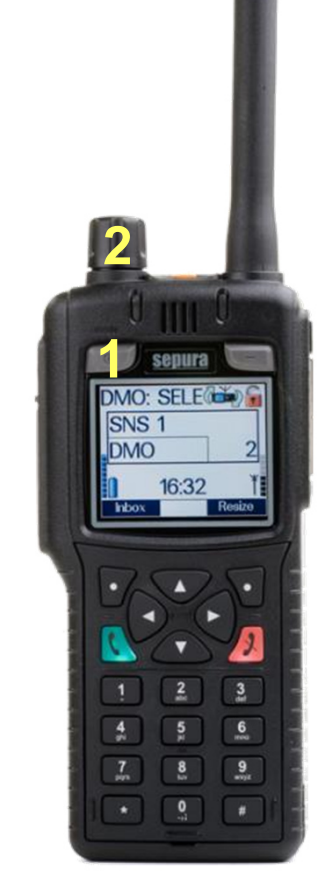

Bildquelle: Selectric

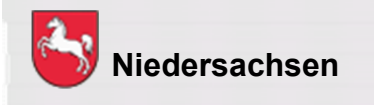

**Notsignalgeber – "Totmann" (kommunale Programmierung)**

- 1)Ein-/Aus–Taste 3 x drücken
- 2) Mit Navi-Drehknopf das Profil "Totmann" auswählen

Es erscheint folgendes Symbol im Display:

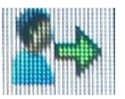

- Zeit bis Voralarm: 30 Sekunden
- Zeit zwischen Vor- und Hauptalarm: 30 Sekunden
- Durch bewegen können die Alarme zurückgesetzt werden

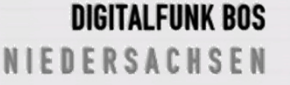

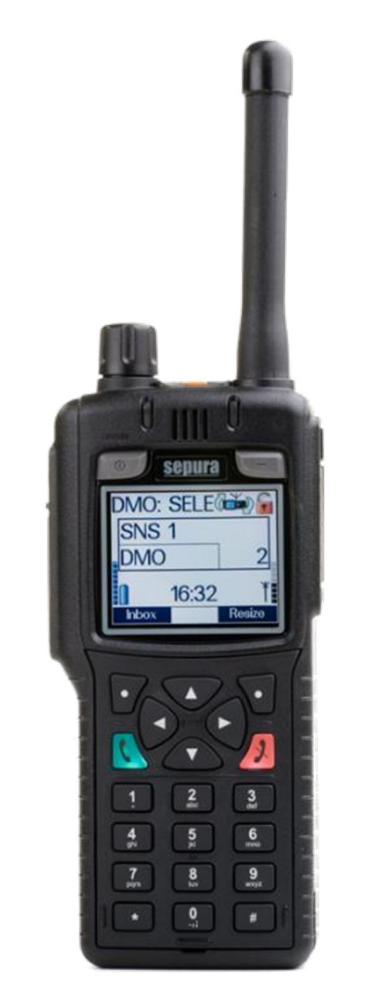

Bildquelle: Selectric, NABK

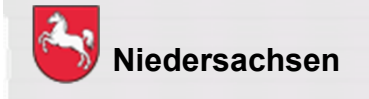

#### **Repeater**

- a) Kontexttaste "Modus" drücken
- b) Menü > Einstellungen > Betriebsmodus
- ≻ Nur in der Betriebsart DMO möglich
- Von dem Repeater-Gerät kann weiterhin gesendet und empfangen werden

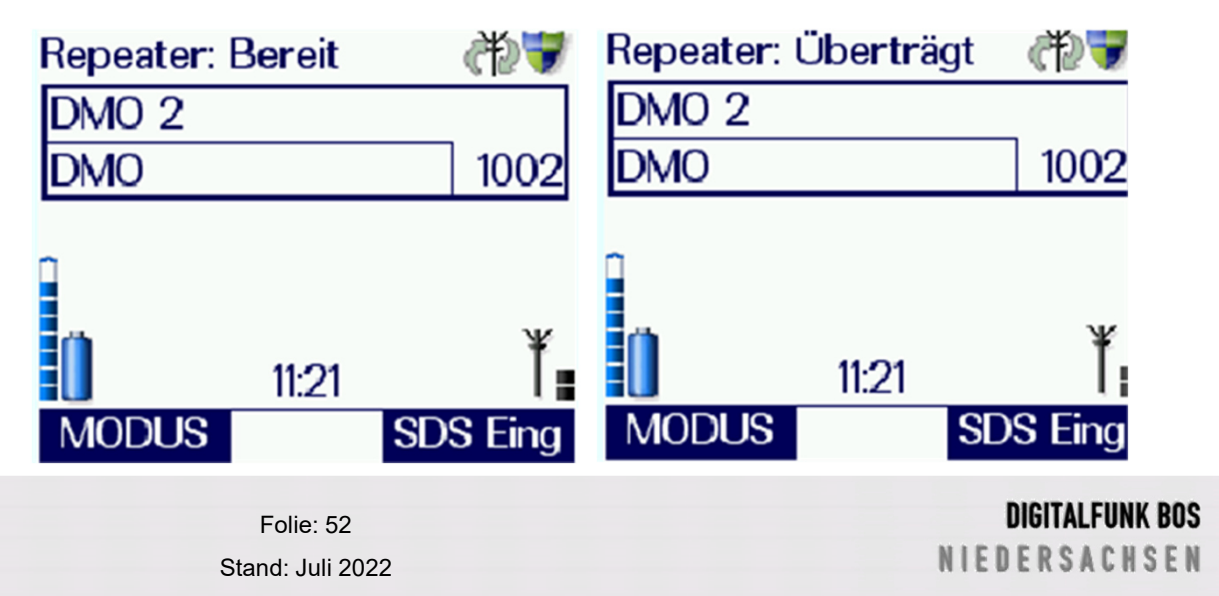

#### **Gateway**

Die TMO–Rufgruppe muss vorher eingestellt sein, die DMO–Rufgruppe kann auch nach der Inbetriebnahme des Gateway geändert werden.

- a) Kontexttaste "Modus" drücken
- b) Menü > Einstellungen > Betriebsmodus
- ≻ Nur mit einem MRT möglich
- Von dem Gateway-Gerät kann **nicht** gesendet und empfangen werden

Bildquelle: Selectric

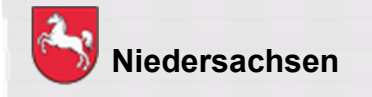

Folie: 53

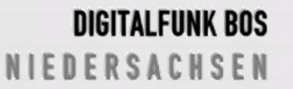

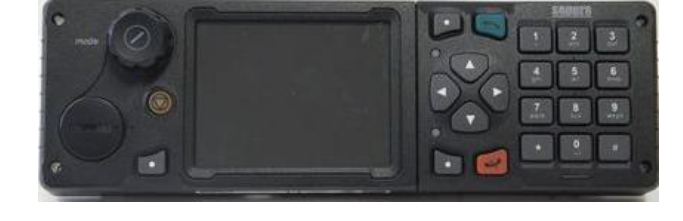

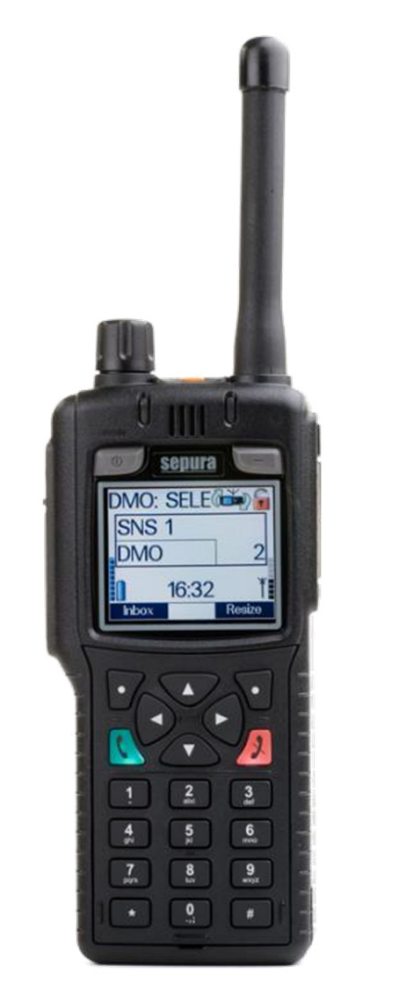

Bildquelle: Selectric

#### **Netzwerk wechseln:**

Auswahl zwischen den Netzwerken:

- BOS-Netz (BOS-Net)
- ٠ Objektfunkversorgung TMO-A1 (OV TMO-A1)
- $\blacksquare$ Objektfunkversorgung TMO-A2 (OV TMO-A2)
- a) Menü > 6 Netzwerk wechseln

Abweichende Menüstruktur beim SC20 / SC21: Menü > 5 Netzwerk wechseln

b) Kontexttaste "Auswahl" drücken

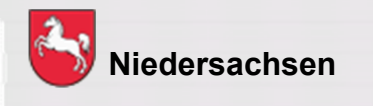

Folie: 54Stand: Juli 2022

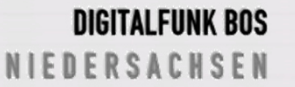

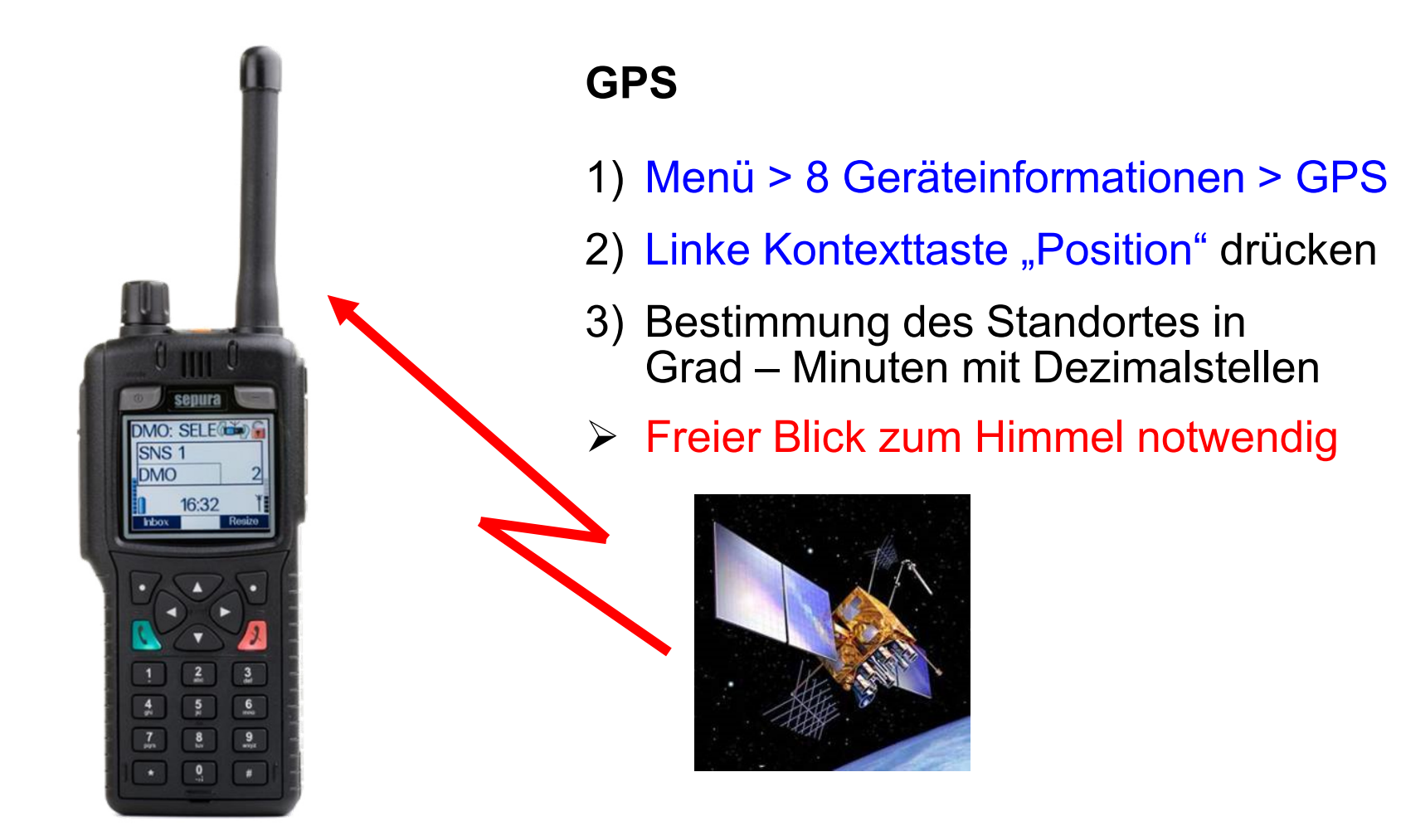

Bildquelle: Selectric, Novatel

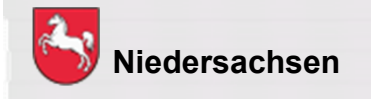

Folie: 55Stand: Juli 2022

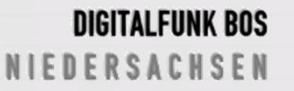

#### **Funktionen der Endgeräte SC20 / SC21**

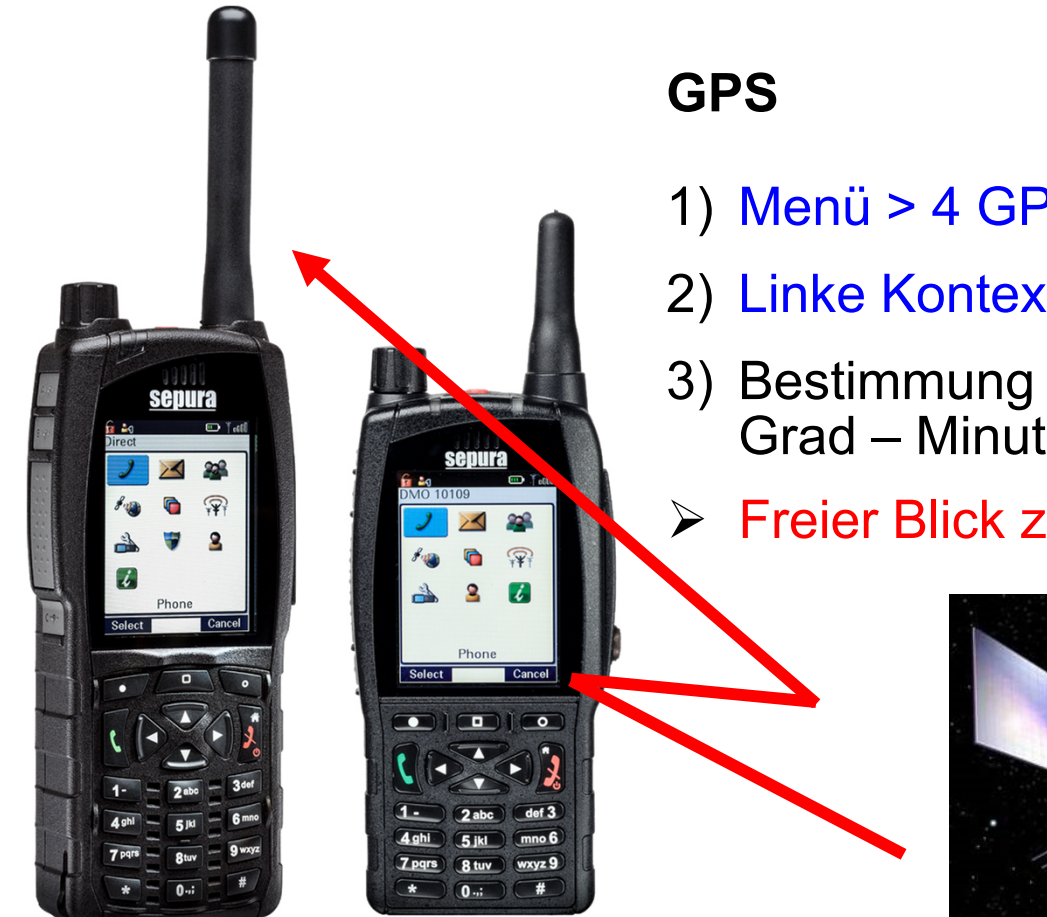

- 1) Menü > 4 GPS > GPS
- 2) Linke Kontexttaste "Position" drücken
- 3) Bestimmung des Standortes in Grad – Minuten mit Dezimalstellen
- **► Freier Blick zum Himmel notwendig**

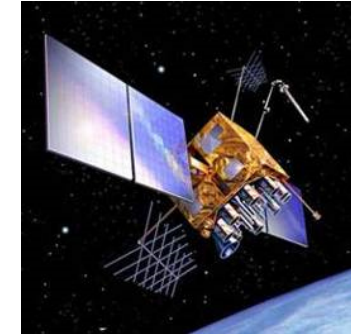

Bildquelle: Selectric, Novatel

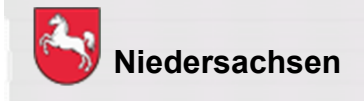

Folie: 56Stand: Juli 2022

**DIGITALFUNK BOS NIEDERSACHSEN** 

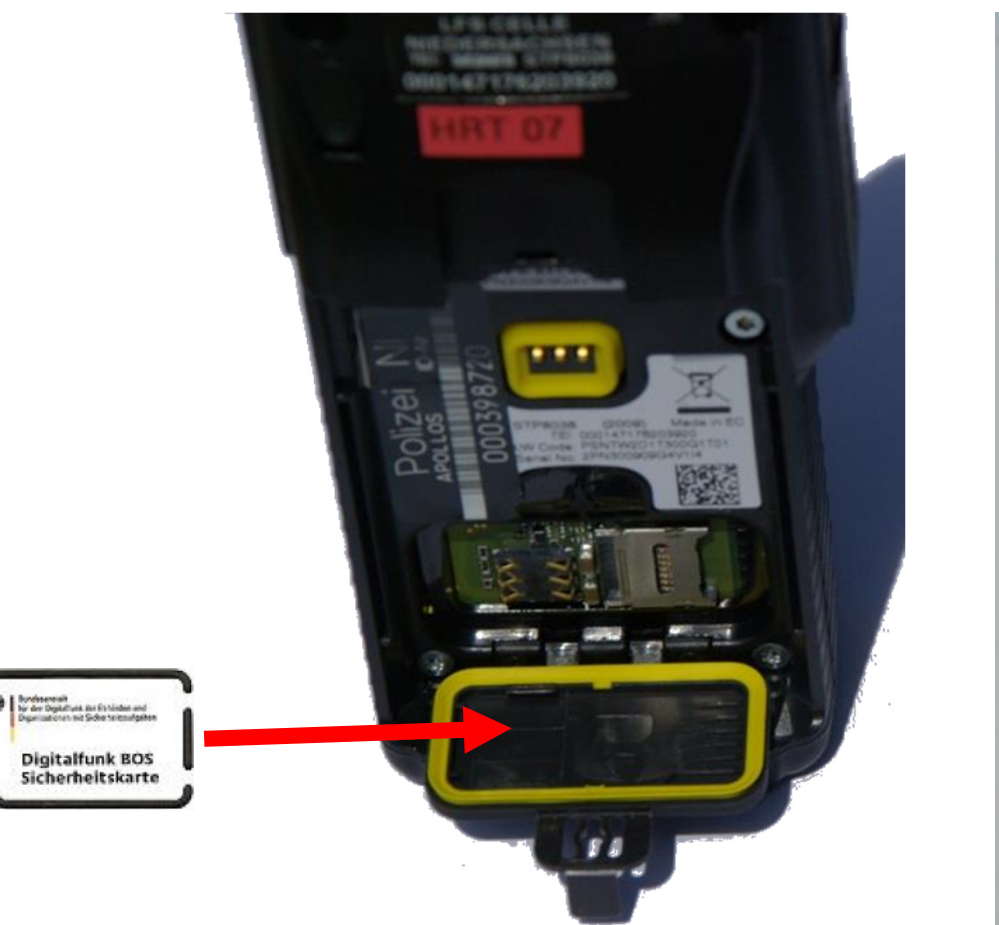

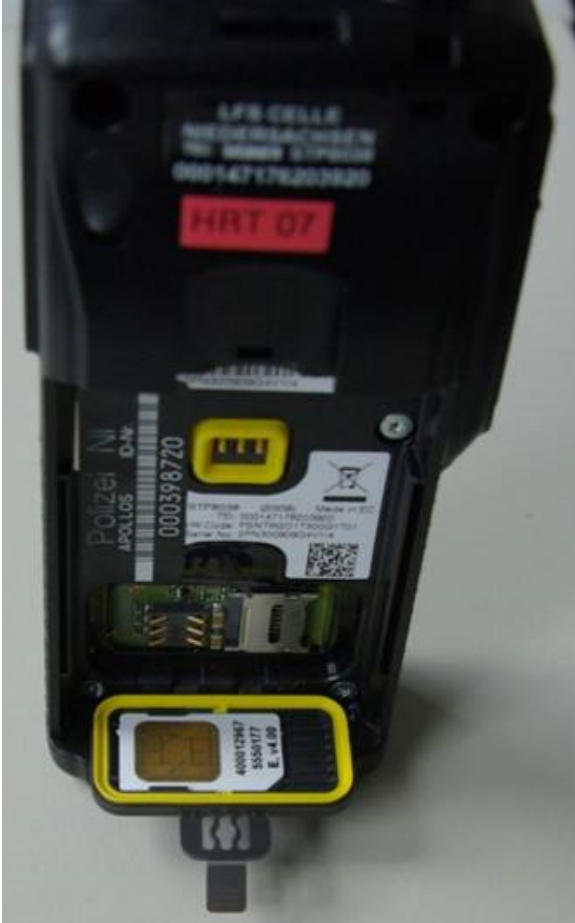

Bildquelle: NABK

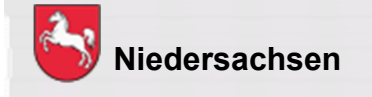

Folie: 57

**DIGITALFUNK BOS** NIEDERSACHSEN

#### **BOS-Sicherheitskarte MRT (S/E abgesetzt vom Bedienteil)**

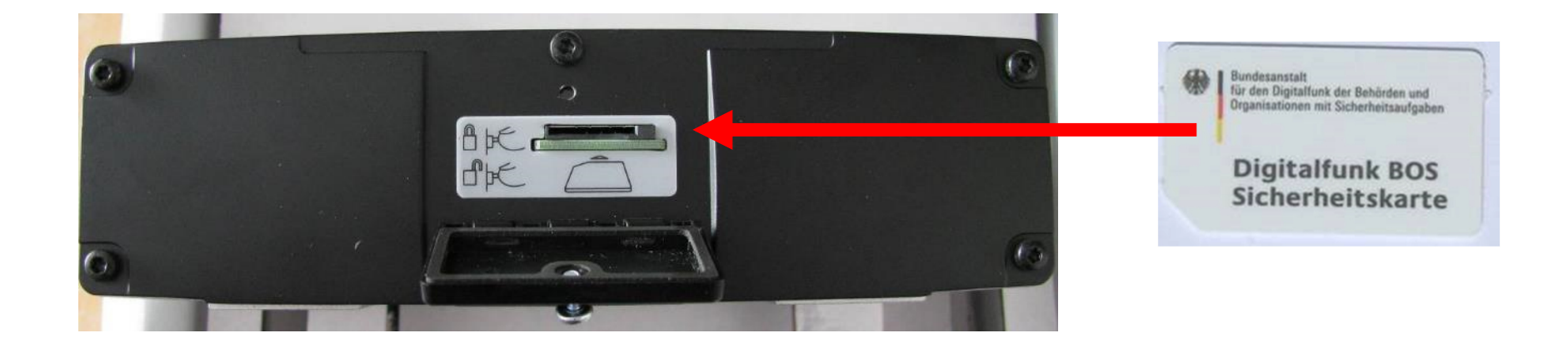

Bildquelle: NABK

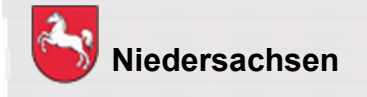

Folie: 58

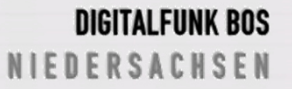

**Um einen hohen Sicherheitsstandard zu erreichen, ist die Inbetriebnahme des Endgerätes nur mit der BOS–Sicherheitskarte möglich.**

#### **Auf der BOS–Sicherheitskarte sind folgende Informationen hinterlegt:**

- $\blacksquare$ Netzzugangsdaten
- $\blacksquare$ operativ taktische Adresse
- $\blacksquare$ Kryptozertifikat und Kryptoschlüssel
- $\blacksquare$ Berechtigungen

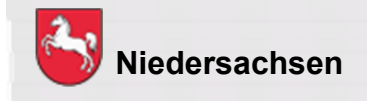

#### **Weitere Informationen zur BOS–Sicherheitskarte:**

- $\bullet$  Der Verlust der Karte ist sofort der Autorisierten Stelle Digitalfunk Niedersachsen zu melden
- $\bullet$ Häufiger Kartenwechsel führt zum vorzeitigen Verschleiß
- $\bullet$  Endgeräte sind ohne oder mit einer temporär gesperrten BOS-Sicherheitskarte dem autorisierten Service zu übergeben
- $\bullet$  Detaillierte Informationen dazu unter https://www.digitalfunk.niedersachsen.de/index.php/digitalfunkfuer-den-nutzer/bsi-sicherheitskarten

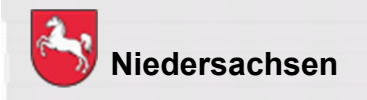

# **Gerätepflege**

#### **Der Akku**

Lithium-Polymer-Akku

- geringer Memoryeffekt
- geringe Selbstentladung
- -Temperaturbereich ca. 0°C - 60°C

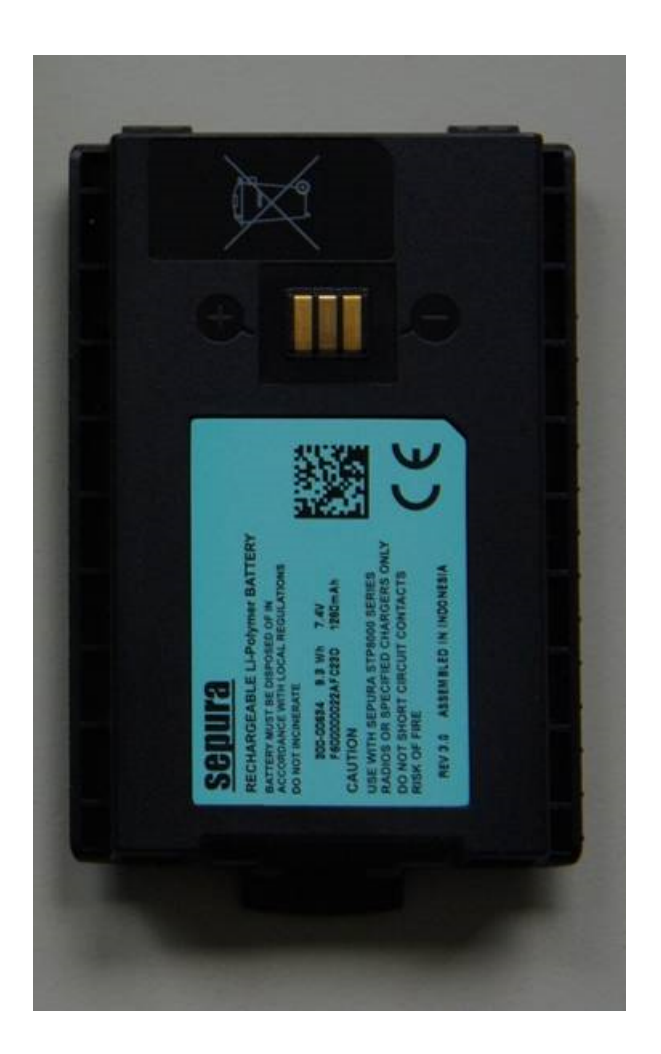

Bildquelle: NABK

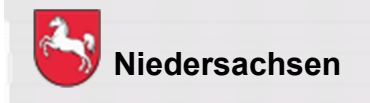

Folie: 61Stand: Juli 2022

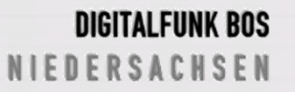

#### **Firmware:**

- Für die SRG3900 mit farbigen Bedienkonsolen und den Funkendgeräten aus den Serien STP8xxx und STP9xxx sowie SCG22 wird die Firmware SALT 3 (V10.26-004) eingesetzt.
- Für die SRG3900 mit monochromen Bedienkonsolen wird weiterhin<br>die Firmusee SALT 4.040.30.003) eingesetzt, um die die Firmware SALT 1 (V10.20-003) eingesetzt, um die Einsatzfähigkeit weiterhin gewährleisten zu können. Details siehe Newsletter 02/2020 der ASDN.
- Funkendgeräte der Serien SC2x20 werden mit der Firmware SALT 3 (SC3.1-004) ausgerollt.

Die zur Programmierung der Funkendgeräte benötigte "Radio Manager Client"-Version lautet 2.33.8.0 und steht im geschützten Bereich der ASDN-Homepage zum Download bereit

(https://www.digitalfunk.niedersachsen.de/index.php/geschuetzter-bereich).

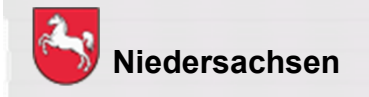

#### **Hinweise:**

- • Aufgrund von Nutzeranforderungen, wurde die Benennung der Konfiguration verändert. Diese orientiert sich nun an der jeweiligen Jahreszahl (Jahr 2022 = K/P22).
- Die für das Release K/P16und K/P 17 veröffentlichten Hinweise zum<br>Werhelten der Firmwere SALT4 behelten ihre Güttekeit Verhalten der Firmware SALT1 behalten ihre Gültigkeit.
- • Nach Neuprogrammierungen sind, wie in den Vorjahren, an allen Funkendgeräten die Audioeinstellungen auf minimale Lautstärke gesetzt, daher müsse diese neu gepegelt werden.

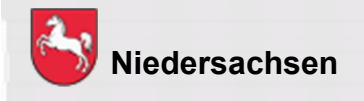

#### **Hinweise:**

• Bei allen Funkendgeräten mit der Firmware SALT3 erscheint nicht, wie gewohnt, der Willkommensbildschirm (sog. Splash-Screen) während der Einschaltphase. Es wurde festgestellt, dass der Willkommensbildschirm eine Fehlfunktion des Funkendgerätes verursachen kann, die zur Nichtnutzbarkeit des Funkendgerätes führt.Diese Fehlfunktion wird durch einen Fehler in der Firmware SALT 3 verursacht. An der Behebung des Fehlers wird gearbeitet. Aktuell wird davon ausgegangen, dass mit Release 23 die Funktion wieder zur Verfügung steht. Eine Rückkehr zur Firmware SALT 2 kam aus verschiedenen Gründen nicht in Frage.

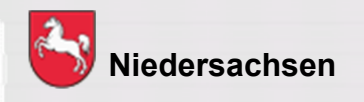

#### **Neue Funktionen:**

#### •**Tag- / Nachtmodus**

Der Tag/Nachtmodus ist über die Menüführung aktivier-, bzw. deaktivierbar.Diese Funktion ist in allen Konfigurationen und bei sämtlichen Funkendgerätetypen nutzbar, außer bei den STP8xxx und STP9xxx.

#### • **Automatische Tastensperre** (Siehe Folie 18)

Nach 45 Sekunden Inaktivität wird die Tastensperre aktiv. Diese Funktion muss der Anwender jedoch zuvor über die Menüführung aktivieren.Die Lautstärkeregelung, die Sprechtaste (PTT) und die Taste A (Status 5) und die Notruftaste werden nicht gesperrt.

 Für alle weiteren Bedienungen muss das HRT über die Stern-Taste (Langzeitdruck) wieder entsperrt werden.

Zu beachten ist, dass eine aktivierte automatische Tastensperre auch nach einem Neustart des Funkendgerätes aktiviert bleibt.

Diese Option gilt für alle Funkendgeräte in allen Konfigurationen.

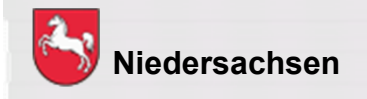

#### **Geänderte Funktionen:**

 $\bullet$  **Ordnerwechsel** bei Rufgruppenwahl über Index. Bei einem Rufgruppenwechsel per Indexzahl wird der erste Rufgruppenordner im Display des Funkendgerätes angezeigt, in dem die Rufgruppe enthalten ist.Diese Funktion erfolgt in allen Konfigurationen und bei sämtlichen Funkendgerätetypen.

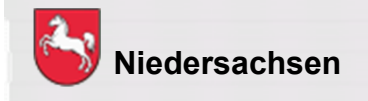

#### **Menüstruktur:**

•**Tag- / Nachtmodus** - Einstellungen - Lautsprecher/Display - Display – Tag/Nacht Modus

Der Tag/Nachtmodus ist über das Menü wie oben beschrieben einstellbar.Diese Funktion ist in allen Konfigurationen und bei fast allenFunkendgerätetypen nutzbar, Ausnahmen sind die STP8xxx und STP9xxx.

•**Automatische Tastensperre** – Einstellungen – Lautsprecher / Display – Zeitgest. Tastensperre (Siehe Folie 18)

 Bei den Funkendgerätetypen SCG22, SC2020 und SC2120 ist die automatische Tastensperre im Menü wie oben beschrieben aktivier-, bzw.deaktivierbar.

Die Funkendgeräte SRG3900, STP8038 und STP9038 ermöglichen dieAuswahl der automatischen Tastensperre über die Menüpunkte

"Einstellungen", "Zeitgest. Tastensp."

Diese Option ist in allen Konfigurationen vorhanden

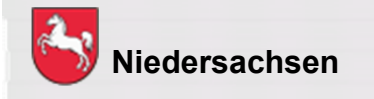

#### **Tastenbelegung:**

•Tag- / Nachtmodus auf Taste C (SC20/21) Diese Option ist in sämtlichen Konfigurationen umgesetzt.

#### **Fleetmapping:**

Neue Gruppenordner und Rufgruppen gem. Anlagen:

- K22\_Releasenotes\_Fleetmapping
- P22\_Releasenotes\_Fleetmapping

#### *Siehe auch*

 *https://www.digitalfunk.niedersachsen.de/index.php/digitalfunk-fuerden-nutzer/endgeraete/geraeteinformationen*

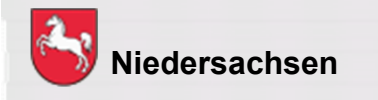

#### **Sonstiges:**

- Beim neuen MRT SCG22 besteht die Möglichkeit einen weiteren, zweiten externen Lautsprecher anzuschließen.
- Die Anschlussbelegung der digitalen Ein- und Ausgänge des neuen SCG22 unterscheidet sich mit der vom bisherigen SRG3900.Weitere Informationen dazu sind zu finden im Bereich der ASDN-Homepage unter:

**https://www.digitalfunk.niedersachsen.de/index.php/digitalfunkfuer-den-nutzer/endgeraete/geraeteinformation/748-release-noteskp-22**

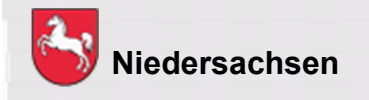